# Corel®<br>**Dainter 11**

# **Sommaire**

# **[Bienvenue dans](#page-3-0) Corel Painter 11**

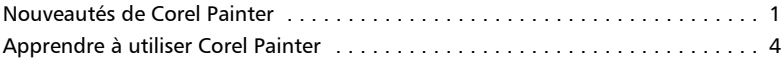

## **[Visite guidée de l'espace de travail](#page-7-0)**

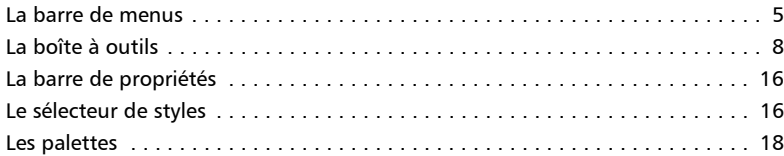

# **[Principes de base](#page-31-0)**

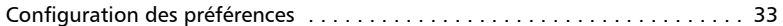

#### **[Peinture](#page-41-0)**

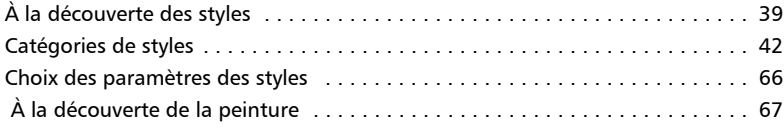

## **[Textures](#page-77-0)**

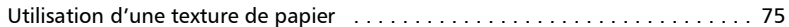

## **[Visite guidée de Corel Painter pour les utilisateurs d'Adobe Photoshop](#page-83-0)**

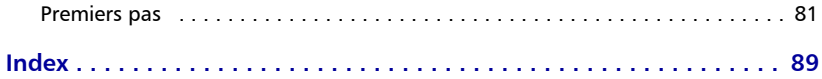

# <span id="page-3-0"></span>**Bienvenue dans Corel Painter 11**

Corel® Painter™ 11 est le nec plus ultra des ateliers numériques. Ses outils de dessins inventifs, ses pinceaux réalistes et ses fonctionnalités personnalisables vous permettent de développer votre potentiel créatif de façon originale. Quand vous utilisez les pinceaux sensibles à la pression de Corel Painter, ils deviennent des extensions fluides de votre main. Résultat ? Des coups de pinceau d'une texture et d'une précision sans pareille. Qui plus est, des fonctionnalités, telles que la possibilité de créer vos propres pinceaux Natural-Media® et de personnaliser l'interactivité des pinceaux avec la zone de travail, vous permettent de développer vos idées artistiques de plusieurs façons. Corel Painter vous donne accès à un monde de possibilités jamais vu dans un environnement d'art traditionnel.

Cette section contient les rubriques suivantes :

- • [Nouveautés de Corel Painter](#page-3-1)
- • [Apprendre à utiliser Corel Painter](#page-6-0)

# <span id="page-3-1"></span>**Nouveautés de Corel Painter**

Dans cette section, vous trouverez des informations relatives aux nouvelles fonctionnalités et aux optimisations de Corel Painter 11.

# **Nouvelles fonctionnalités**

Gestion des couleurs inclut des profils de couleurs individuels par document et une reconnaissance améliorée des couleurs pour les fichiers importés. Résultat ? Une meilleure correspondance des couleurs. Une correction du gamma permet de simplifier votre flux de travail. En outre, la nouvelle interface simplifiée des opérations de gestion des couleurs facilite le contrôle des profils de couleur quand vous créez ou ouvrez des fichiers.

Les variantes de support dur incluent des crayons, des craies et des marqueurs qui reproduisent le comportement de leurs équivalents de la vie réelle avec plus de précision que les outils des autres logiciels !

- Crayons et craies : vous pouvez contrôler les ombres en modifiant l'angle de votre plume sur la tablette de dessin. Tout comme avec les craies et les crayons conventionnels, vous pouvez utiliser la pointe pour dessiner et le côté de la plume pour les ombres.
- Marqueurs : vous pouvez intensifier les couleurs à chaque trait. Cette fonctionnalité vous permet d'utiliser une ombre continue ou une accumulation de couleur.
- Plumes : vous pouvez créez des traits fins, épais et des dépôts d'encre, en modifiant la rapidité du trait. Plus vous allez vite, plus le trait sera fin. Et plus vous irez doucement, plus il sera épais.

Des capacités de transformation sont regroupées dans un outil central, ce qui améliore la simplicité et l'efficacité de la transformation des images. Le nouvel outil de transformation offre des boutons pratiques dans la barre de propriétés qui permettent aux utilisateurs de basculer rapidement entre les modes de déplacement, de mise à l'échelle, de pivotement, d'inclinaison, de distorsion et de distorsion de perspective.

# **Fonctionnalités améliorées**

Les **pinceaux** sont 30 % plus rapides que dans la précédente version, ce qui confère une vitesse de peinture plus réaliste.

Les Options de style vous permettent de modifier la largeur de vos traits en ajustant l'angle de votre stylet quand vous utilisez une tablette à dessin. Désormais, l'ombrage à la main est encore plus naturel que jamais.

Les **Outils de sélection** incluent un nouveau mode polygonal pour l'outil Lasso, plus des améliorations globales apportées aux outils de contour et à la baguette magique, ce qui vous permet d'effectuer plus de sélections agiles dès le premier essai.

La palette Couleurs vous permet d'ajuster les couleurs manuellement à l'aide de curseurs et d'élargir la palette jusqu'à 800 pixels pour un meilleur affichage des couleurs. Désormais, vous pouvez aussi affiner la roue chromatique à l'aide des touches fléchées du clavier. Vous trouverez donc la bonne couleur encore plus rapidement.

La palette Mélangeur et les échantillons vous donnent plus d'options de couleurs. Des échantillons supplémentaires s'affichent lorsque vous élargissez la palette Mélangeur désormais redimensionnable. Vous pouvez agrandir la palette pour rendre les couleurs plus accessibles et obtenir un meilleur affichage de la couleur choisie. Quand vous n'avez plus besoin de mélanger des couleurs, vous pouvez réduire la taille de la palette de sorte qu'elle utilise moins d'espace sur l'écran.

# <span id="page-6-0"></span>**Apprendre à utiliser Corel Painter**

Ce guide donne une présentation générale des fonctionnalités de Corel Painter 11 et décrit les procédures utilisées le plus souvent. Pour obtenir une assistance plus complète, vous pouvez consulter l'aide, qui se trouve dans l'espace de travail de Corel Painter. Elle permet d'accéder à des rubriques très diverses présentées dans un format facilitant la recherche. Vous pouvez y accéder en sélectionnant le menu Aide ` Corel Painter 11 Aide (Mac OS®) ou Rubriques d'aide (Windows®). Vous pouvez également consulter une version PDF de l'aide fournie lors de l'installation de l'application.

Découvrez Corel Painter en accédant à des ressources en ligne destinées à la communauté Corel Painter, notamment des astuces, des conseils et des didacticiels.

# <span id="page-7-0"></span>**Visite guidée de l'espace de travail**

L'espace de travail de Corel Painter a été conçu afin de vous permettre d'accéder facilement aux outils, effets, commandes et fonctions. Il s'organise autour de menus, de sélecteurs et de palettes interactives. Le cadre de la fenêtre de document offre par ailleurs un certain nombre de possibilités.

Cette section contient les rubriques suivantes :

- • [La barre de menus](#page-7-1)
- • [La boîte à outils](#page-10-0)
- • [La barre de propriétés](#page-18-0)
- • [Le sélecteur de styles](#page-18-1)
- • [Les palettes](#page-20-0)
- • [Personnalisation de l'espace de travail](#page-27-0)

# <span id="page-7-1"></span>**La barre de menus**

À l'aide des commandes de la barre de menus de Corel Painter, vous pouvez :

- manipuler des fichiers et utiliser des commandes d'édition ;
- définir et appliquer des effets :
- effectuer des opérations de sélection, manipuler des formes et créer des animations ;
- manipuler la fenêtre de document ou l'espace de travail de Corel Painter.

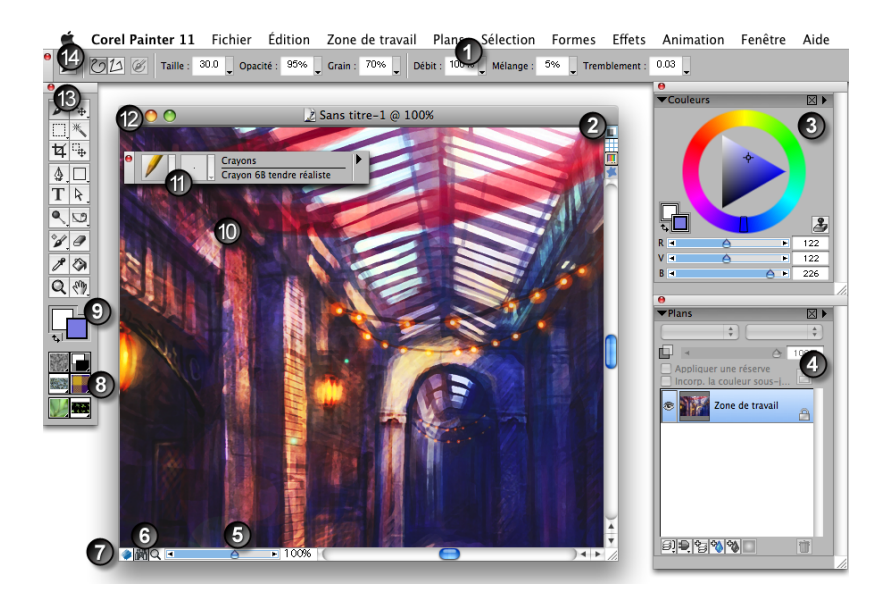

*Veuillez vous reporter à la légende sur la page suivante.*

- *1. Barre de menus 9. Zone de sélection des couleurs 2. Icône Papier calque 10. Zone de travail 3. Palette Couleurs 11. Sélecteur de styles 4. Palette Plans 12. Bar de titre du document 5. Curseur Échelle 13. Boîte à outils 6. Icône de navigation 14. Barre de propriétés 7. Icône Mode de dessin Œuvre réalisée par Weiye Yin*
- La fenêtre de document vous permet d'accéder aux fonctionnalités suivantes d'un seul clic :

*8. Sélecteurs*

- Papier calque  $\Box$ : permet de décalquer une source de la réplique. Vous obtenez alors une version estompée de la source, comme si elle était placée sous du papier calque au-dessus d'une table lumineuse.
- Grille : aide à placer les traits et les formes. Vous pouvez définir le type de grille, sa taille, sa couleur et la largeur des traits.
- Correction du gamma  $\boxed{1}$ : permet d'appliquer le style de gestion des couleurs activé à une image. Lorsque l'icône est en couleur, le style de gestion des couleurs est appliqué à l'image. Lorsque l'icône est noire, le style de gestion des couleurs n'est pas appliqué à l'image.
- Effet d'empâtement  $\blacksquare$ : permet de visualiser l'effet de profondeur du plan d'empâtement.
- Mode de dessin  $\bullet$ : permet de choisir l'emplacement dans lequel vous pouvez appliquer des traits dans l'image lorsqu'une sélection est activée. Placez le pointeur sur l'icône, maintenez enfoncé le bouton du stylet et choisissez de dessiner n'importe où, à l'extérieur de la sélection uniquement ou à l'intérieur de la sélection uniquement.
- Navigation  $\mathbb{R}$  : permet de visualiser une vignette de l'image entière et de choisir la zone affichée dans la fenêtre de document. Si vous travaillez en utilisant un degré de zoom élevé ou sur une image de grande taille par exemple, vous pouvez localiser différentes zones de cette image sans avoir à ajuster le zoom.

# <span id="page-10-0"></span>**La boîte à outils**

Vous pouvez utiliser la boîte à outils pour peindre, tracer des traits, dessiner des formes, appliquer de la couleur à des formes, afficher et parcourir des documents et effectuer des sélections. Sous la boîte à outils se trouvent un sélecteur de couleurs et six sélecteurs de contenu permettant de choisir les papiers, les dégradés, les motifs, les tissus, les aspects et les jets.

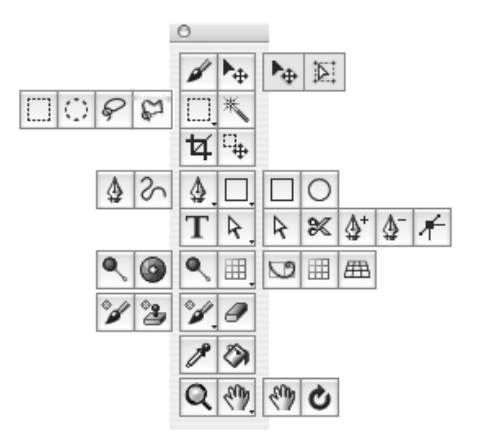

# **Exploration de la boîte à outils**

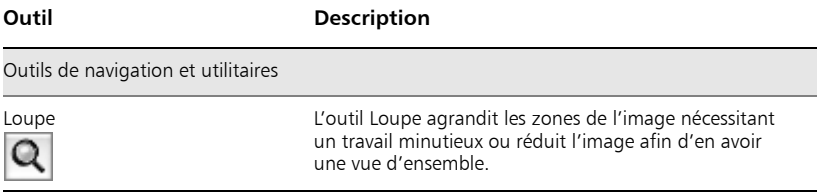

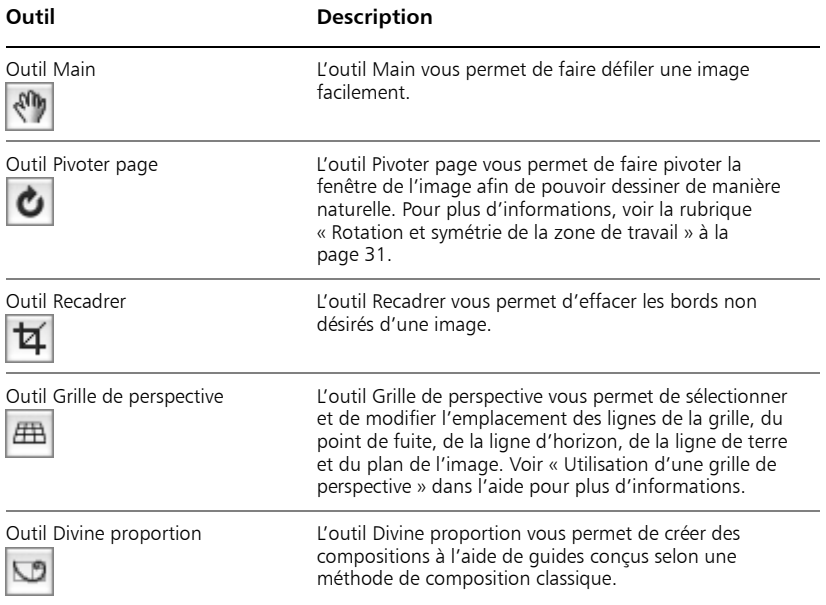

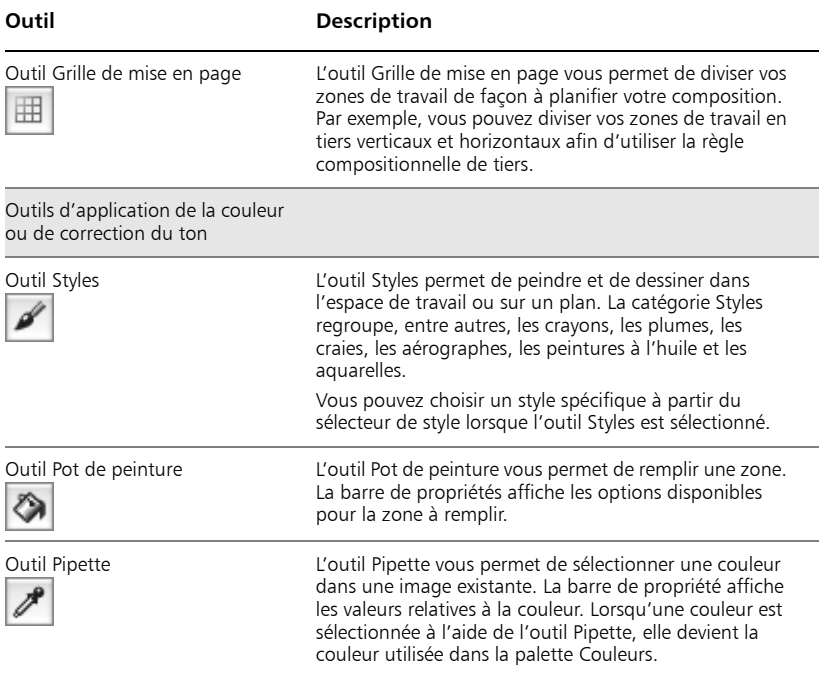

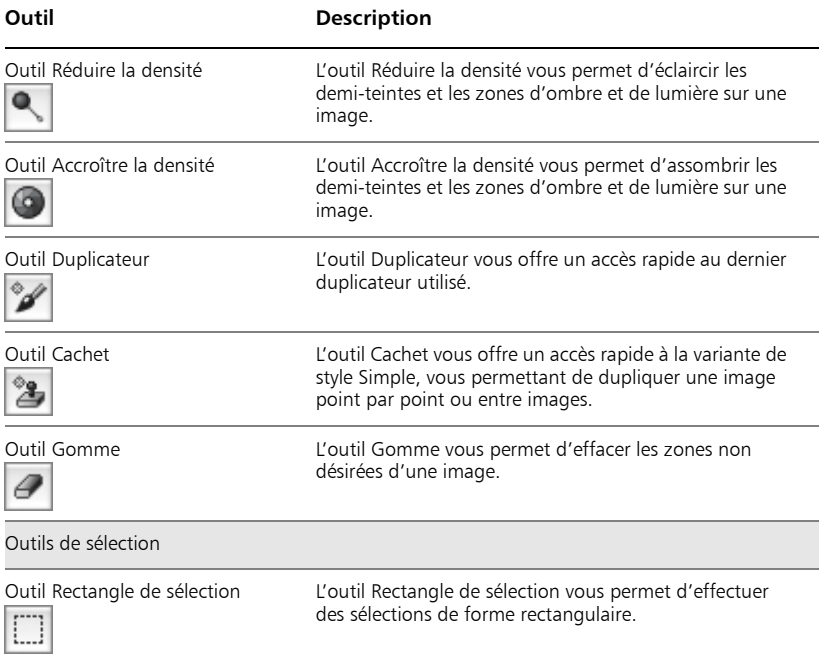

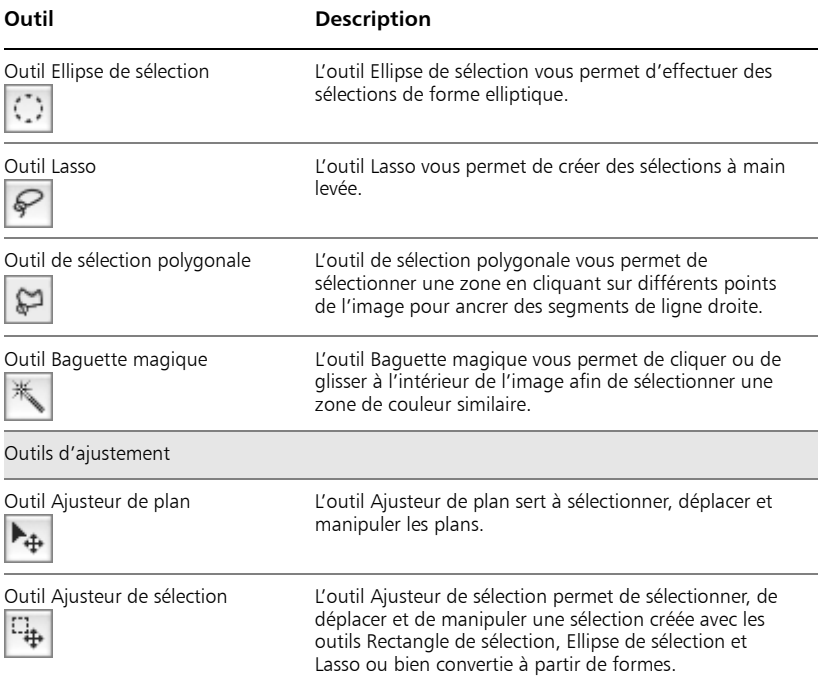

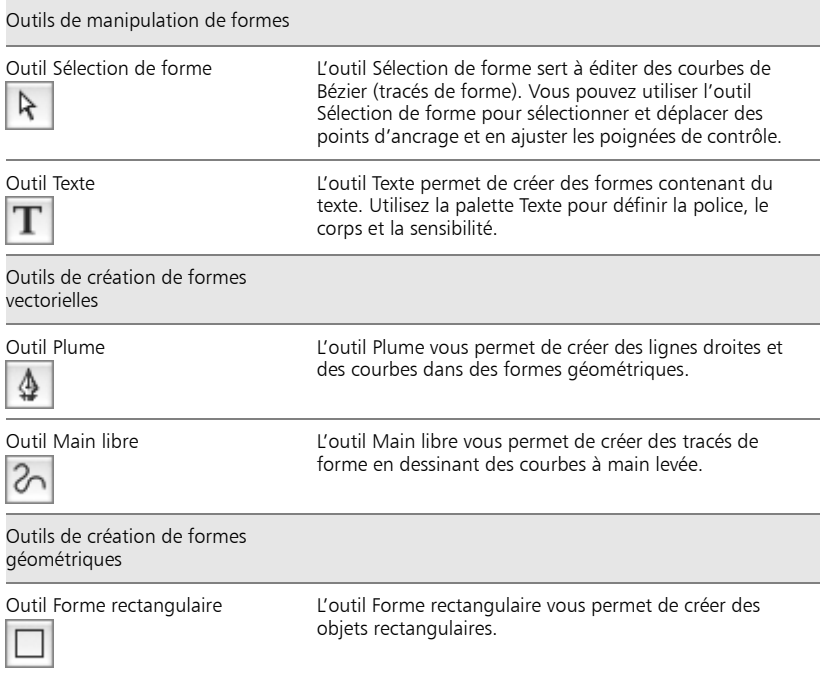

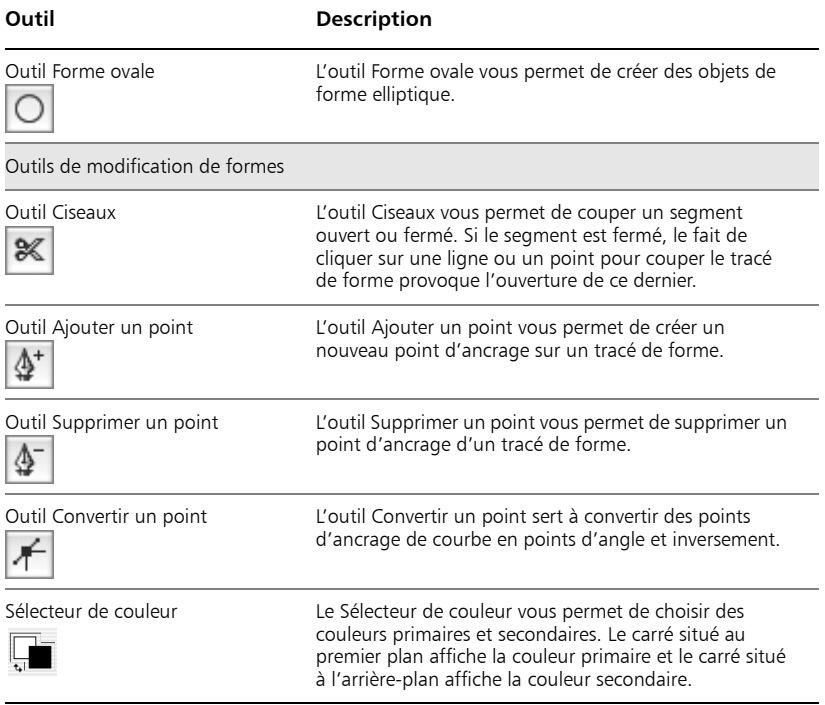

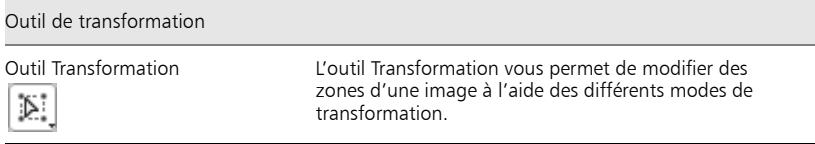

# <span id="page-18-0"></span>**La barre de propriétés**

Dans Corel Painter, la barre de propriétés affiche les options correspondant à l'outil actuellement sélectionné dans la boîte à outils. Elle permet d'accéder aux options et aux paramètres d'outils et de les modifier. Les paramètres des outils sont mémorisés lorsque vous passez d'un outil à un autre. Vous pouvez également utiliser la barre de propriétés pour rétablir les paramètres par défaut de l'outil sélectionné.

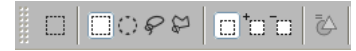

*La barre de propriétés de l'outil Rectangle de sélection.*

# <span id="page-18-1"></span>**Le sélecteur de styles**

Le sélecteur de styles vous permet de choisir parmi un ensemble de catégories et de variantes de styles. Les catégories de styles sont des groupes de styles et de matières similaires. Les variantes de styles sont des styles spécifiques et des paramètres de style au sein d'une catégorie de style. Dans la catégorie Pastels, par exemple, vous trouverez le crayon, la craie, les pastels tendres et les pastels durs.

Le nom de la catégorie de style sélectionnée apparaît en haut du sélecteur de styles. Le nom de la variante de style sélectionnée apparaît sous le nom de la catégorie de style.

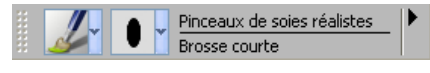

*Le sélecteur de styles*

Vous pouvez prévisualiser les catégories et les variantes de styles sous forme de vignettes ou dans une liste. Les variantes de styles peuvent également apparaître sous la forme de traits. La vue Trait présente à la fois le type de forme et le trait de la variante de style sélectionnée.

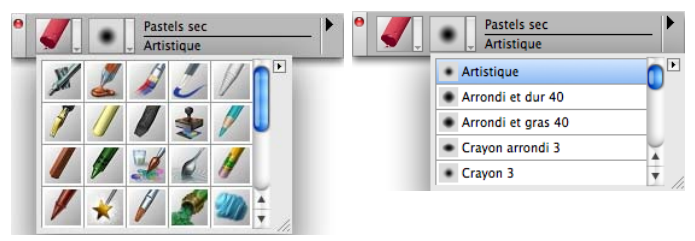

*Les catégories de styles peuvent être affichées sous forme de vignettes (à gauche) ; les variantes de styles peuvent être affichées sous forme de traits (à droite).*

Les commandes de la barre de menus du sélecteur de style, accessibles par un clic sur la flèche du menu à droite de la barre du sélecteur, servent à créer et charger des styles, à travailler avec des variantes de style et à manipuler des traits. Pour plus d'informations, voir « Personnalisation des styles » dans l'aide.

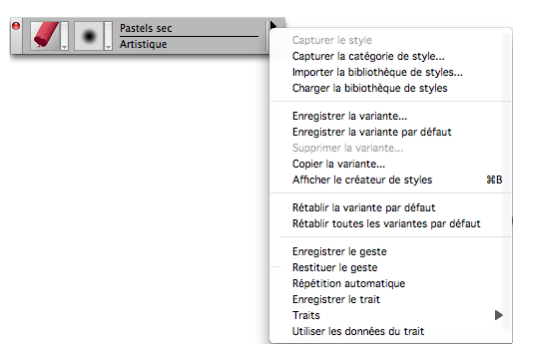

# <span id="page-20-0"></span>**Les palettes**

Les palettes interactives de Corel Painter permettent d'accéder à des commandes, à des contrôles et à des paramètres. Par défaut, les palettes sont organisées en groupes liés à des tâches. Par exemple, Options de styles est le nom donné au groupe de palettes qui contiennent tous les paramètres liés au style.

Vous pouvez définir la disposition des palettes de Corel Painter afin qu'elles s'adaptent à votre façon de travailler. Les palettes peuvent être disposées dans la fenêtre de document de manière à vous offrir un accès facile aux outils et commandes les plus souvent utilisés et maximiser l'espace sur votre écran.

# **Exploration des groupes de palettes**

En travaillant avec Corel Painter, vous utiliserez les groupes de palettes suivants.

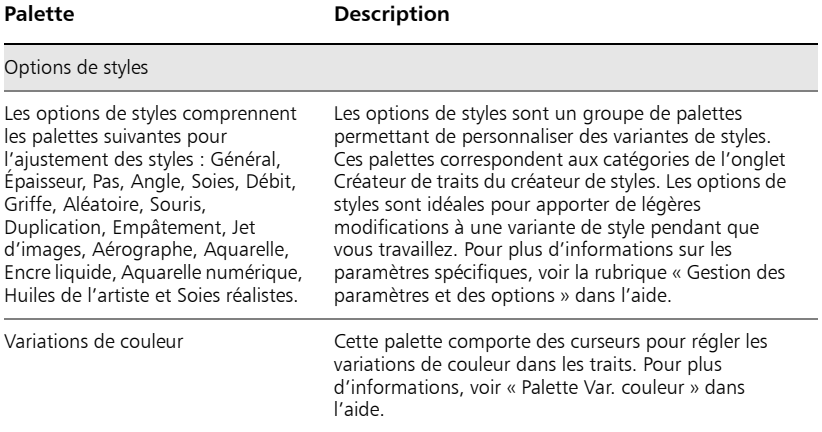

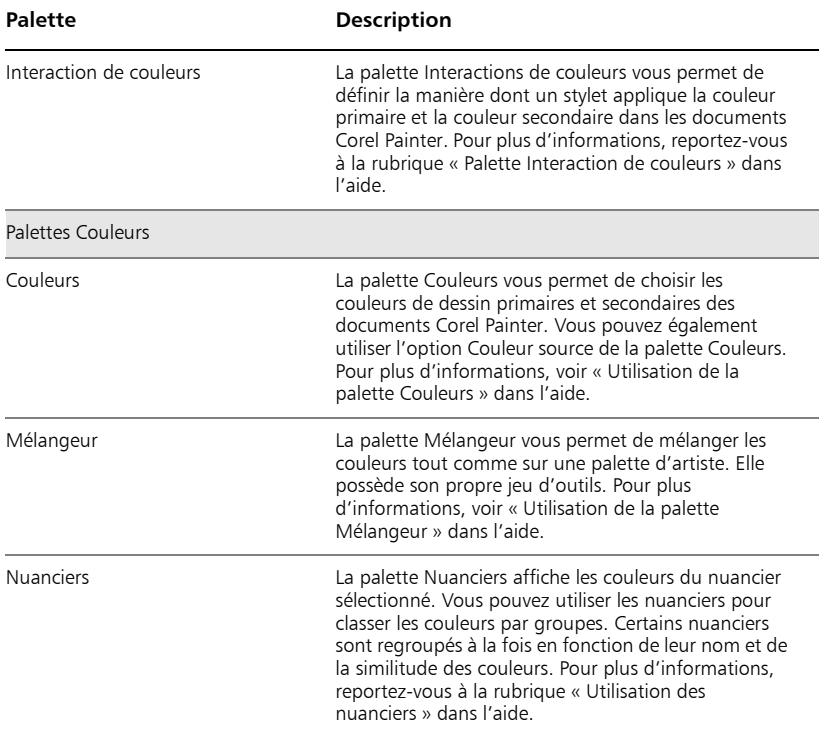

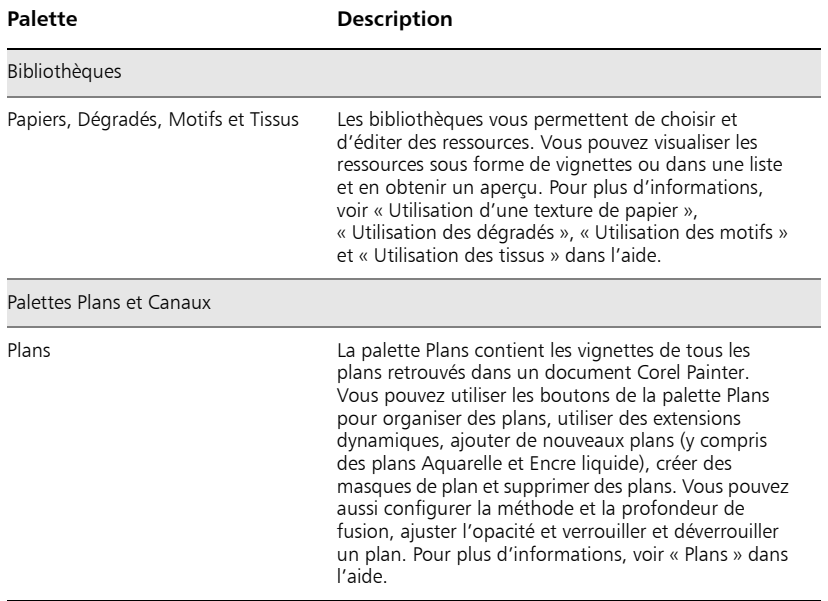

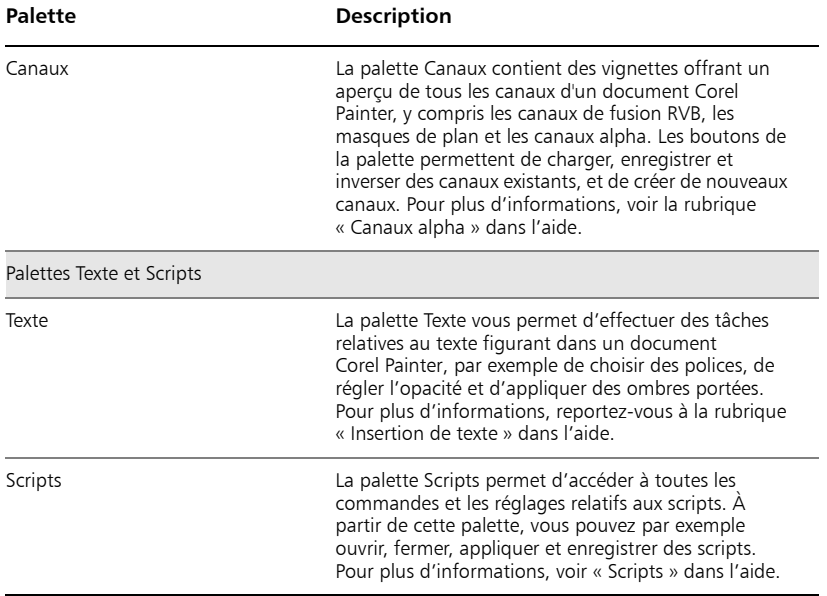

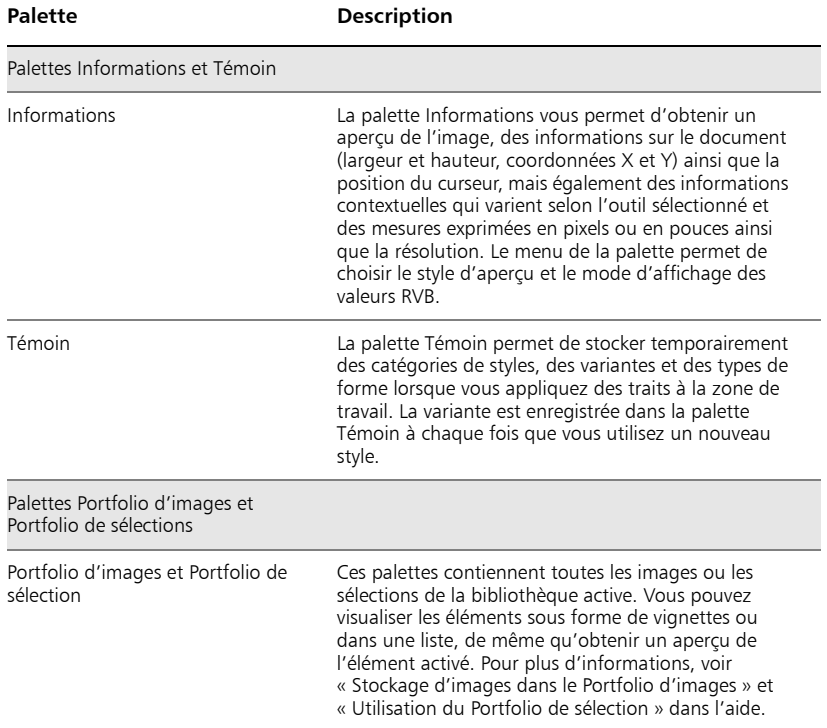

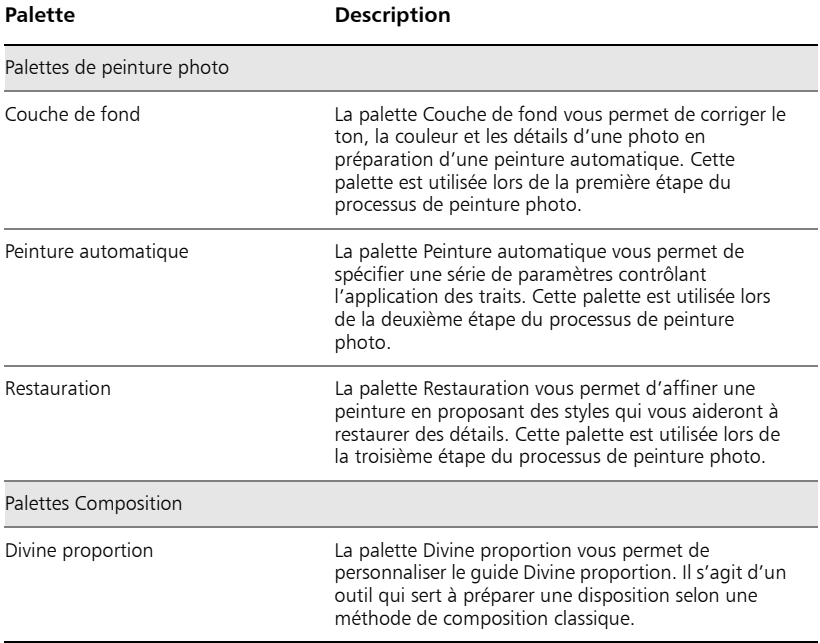

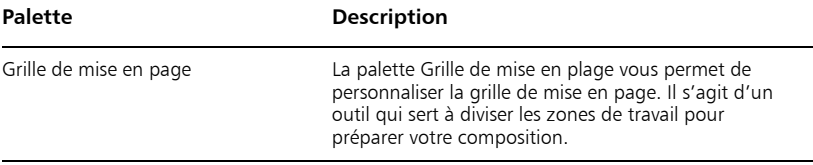

# <span id="page-27-0"></span>**Personnalisation de l'espace de travail**

Corel Painter vous permet de personnaliser complètement votre espace de travail en fonction de votre flux de travail. Vous pouvez personnaliser les bibliothèques de styles, les bibliothèques de papiers et les portfolios et enregistrer ces modifications pour les réutiliser à tout moment. De plus, vous pouvez facilement créer plusieurs espaces de travail, chacun avec ses bibliothèques et portfolios. Vous pouvez même partager ces espaces de travail en les important ou en les exportant.

#### **Pour créer un nouvel espace de travail**

- 1 Dans Fenêtre, choisissez Espace de travail Nouvel espace de travail.
- 2 Dans la boîte de dialogue Nouvel espace de travail, saisissez le nom du nouvel espace de travail.
- 3 Dans le menu déroulant D'après, choisissez l'espace de travail qui servira de modèle au nouvel espace de travail.
- 4 Cliquez sur Enregistrer. L'espace de travail actif est remplacé par l'espace de travail que vous venez de créer.

## **Pour personnaliser un espace de travail**

- 1 Dans Fenêtre, choisissez Espace de travail Personnaliser l'espace de travail.
- 2 Dans le menu déroulant Espace de travail, choisissez l'espace de travail à personnaliser.
- 3 Dans la liste Support, étendez les dossiers correspondant aux catégories de support à personnaliser en cliquant sur le nom des dossiers ou sur l'icône +.
- 4 Cliquez sur l'icône en forme d'œil figurant en regard du nom de chaque variante de support que vous souhaitez afficher ou masquer.

Un œil fermé indique que la variante de support n'est pas visible dans l'espace de travail spécifié. Un œil ouvert indique que la variante de support est visible dans l'espace de travail spécifié. Il est impossible de masquer la totalité des variantes de support au sein d'une catégorie de support. Au moins une variante de support doit être affichée pour chaque catégorie de support.

- Pour renommer une variante de support, cliquez sur la variante et saisissez son nouveau nom dans la boîte de texte Aperçu.
- Pour réorganiser des variantes de support, faites glisser chaque variante de support vers un nouvel emplacement dans la liste.
- 5 Cliquez sur Fin.

# **Pour changer d'espace de travail**

• Dans Fenêtre, choisissez Espace de travail  $\blacktriangleright$  [nom de l'espace de travail].

#### **Pour importer un espace de travail**

- 1 Pour importer un espace de travail, effectuez l'une des opérations suivantes :
	- Dans Fenêtre, choisissez Espace de travail  $\blacktriangleright$  Importer un espace de travail.
- Dans Fenêtre, choisissez Espace de travail > Personnaliser l'espace de travail et cliquez sur Importer un espace de travail.
- 2 Choisissez le fichier de l'espace de travail à importer et cliquez sur Ouvrir.
	- Õ Si vous travaillez dans la boîte de dialogue Espace de travail personnalisé, le nom de l'espace de travail importé s'affiche dans le menu déroulant Espace de travail. Si vous choisissez Importer un espace de travail dans le menu Fenêtre, l'espace de travail que vous venez d'importer devient l'espace actif.

#### **Pour exporter un espace de travail**

- 1 Pour exporter un espace de travail, effectuez l'une des opérations suivantes :
	- Dans Fenêtre, choisissez Espace de travail Exporter un espace de travail.
	- Dans Fenêtre, choisissez Espace de travail ▶ Personnaliser l'espace de travail et cliquez sur Exporter un espace de travail.
- 2 Choisissez l'espace de travail à importer et cliquez sur Ouvrir.
- 3 Choisissez une destination pour l'espace de travail et cliquez sur Enregistrer.

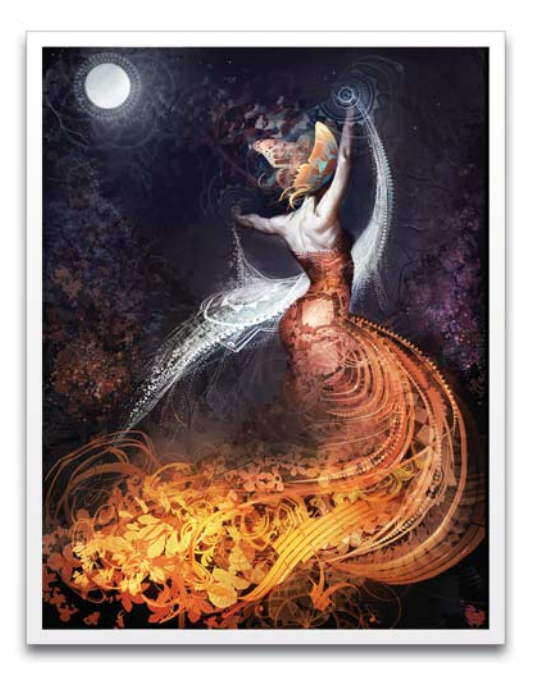

Œuvre originale d'Andrew Jones

# <span id="page-31-0"></span>**Principes de base**

L'application Corel Painter propose un espace de travail propice à la création ou à la retouche d'images numériques à l'aide des outils et des effets Natural-Media. Votre image de travail, appelée document, s'affiche dans une fenêtre de document dont les fonctions de navigation et de productivité vous aideront à travailler de façon efficace.

Chaque graphiste a sa propre façon de travailler et chaque système informatique possède une configuration particulière de mémoire, de disques, d'imprimantes et d'accessoires. Les préférences de Corel Painter permettent d'adapter le programme à votre méthode de travail et d'optimiser les performances de votre système informatique. Vous avez également la possibilité de personnaliser les fonctionnalités de votre tablette et de vos stylets dans Corel Painter.

Cette section contient les rubriques suivantes :

- • [Principes de la résolution](#page-31-1)
- • [Configuration des préférences](#page-35-0)

# <span id="page-31-1"></span>**Principes de la résolution**

Pour travailler sur des images numériques, il est important de bien comprendre le concept de résolution et ses applications. Ce dernier est en effet essentiel pour tout ce qui touche aux dimensions, à l'affichage, à l'enregistrement et à l'impression des images par Corel Painter, soit sous forme de petits carrés de couleur appelés pixels, soit sous forme d'objets mathématiques nommés objets vectoriels.

La résolution d'un document a des répercussions sur son aspect à l'écran et sa qualité d'impression. Vous pouvez spécifier la résolution d'un document au moment de sa création, lors de l'acquisition d'une image ou lorsque vous enregistrez ou exportez un fichier.

## **Résolution et aspect à l'écran**

La plupart des moniteurs ont une résolution de 72 pixels par pouce (ppp). L'affichage par défaut de Corel Painter est de 72 ppp, ce qui signifie que chaque pixel d'une image affichée par Corel Painter occupe un pixel sur votre écran. Cette résolution d'affichage n'influe pas sur la résolution réelle du document, mais seulement sur la façon dont l'image s'affiche à l'écran.

Ainsi, une image d'une résolution de 300 ppp est affichée à environ quatre fois sa taille réelle. Puisque chaque pixel de l'image affichée par Corel Painter occupe un pixel de votre écran et que les pixels de celui-ci sont environ quatre fois plus grands que ceux de l'image (72 ppp contre 330 ppp), l'image doit apparaître quatre fois plus grande à l'écran pour que tous ses pixels s'affichent. En d'autres termes, votre document de 300 ppp sera imprimé à environ un quart de sa taille à l'écran. Pour voir l'image à sa taille réelle, vous pouvez régler le niveau de zoom à 25 %.

Si vous définissez les dimensions en pixels et que vous changez le nombre de pixels par pouce (résolution), cette modification influera sur la taille de l'image imprimée. Si en revanche vous avez défini la taille de votre document en pouces, en centimètres, en points ou en picas et si vous changez la résolution, les dimensions de l'image imprimée seront conservées.

#### **Résolution et qualité d'impression**

La résolution des périphériques de sortie (imprimantes) est exprimée en points par pouces (ppp) et, dans le cas des demi-teintes (tramage), en lignes par pouce (lpp). La résolution des périphériques de sortie varie en fonction de la machine elle-même et du papier utilisé. Une photographie est généralement imprimée à 150 lpp sur du papier glacé et à 85 lpp sur du papier journal.

Si vous utilisez une imprimante laser personnelle ou une imprimante à jet d'encre, réglez les dimensions du document en pouces, en centimètres, en points ou en picas sur la même résolution que celle de votre imprimante. La plupart des imprimantes sont capables d'imprimer parfaitement les images définies à 300 ppp. Une augmentation de la résolution de l'image ne se traduit pas nécessairement par une amélioration de la qualité d'impression et peut contribuer à produire un fichier plutôt volumineux et encombrant.

Si vous comptez utiliser un périphérique de sortie plus perfectionné ou faire appel à un imprimeur, les dimensions de l'image doivent toujours être définies en fonction de la taille d'impression souhaitée. Il est conseillé de choisir pour votre document une résolution égale au double de la trame (en lpp) souhaitée. Ainsi, à 150 lpp, la résolution doit présenter une valeur double, donc 300 pp ; à 85 lpp, elle sera de 170 ppp. Si vous n'êtes pas sûr de la résolution du périphérique de sortie qui sera utilisée pour imprimer vos images, n'hésitez pas à poser la question à votre imprimeur ou à votre atelier de composition.

# <span id="page-33-0"></span>**Rotation et symétrie de la zone de travail**

Corel Painter permet d'appliquer une rotation et une symétrie au plan Zone de travail.

Tous les autres plans accompagnent la zone de travail dans son mouvement. Vous pouvez faire pivoter le plan Zone de travail selon un angle de rotation prédéfini ou un angle que vous aurez défini vous-même. Si votre document comporte plusieurs types de plans, vous devez tous les convertir en plans bitmap par défaut. La taille du plan Zone de travail augmente, si nécessaire, pour éviter de devoir recadrer le contenu d'autres plans suite à l'application de la rotation ou de la symétrie.

#### **Pour faire pivoter le plan Zone de travail**

- 1 Choisissez Zone de travail > Rotation de la zone de travail.
- 2 Suivez l'une des procédures indiquées dans le tableau suivant.

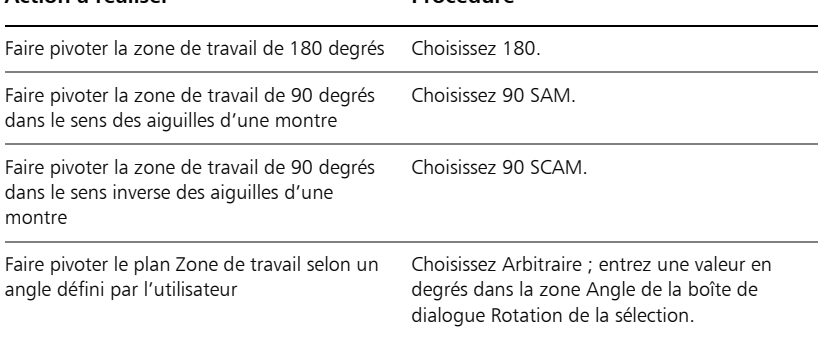

#### **Action à réaliser Procédure**

## **Pour appliquer une symétrie à la zone de travail**

- 1 Choisissez Zone de travail  $\blacktriangleright$  Rotation de la zone de travail.
- 2 Choisissez l'une des options suivantes :
	- Appliquer une symétrie horizontale à la zone de travail
	- Appliquer une symétrie verticale à la zone de travail

# <span id="page-35-0"></span>**Configuration des préférences**

Corel Painter dispose de plusieurs boîtes de dialogue Préférences : Générales, Sensibilité à la pression et à la vitesse, Touches personnalisées, Annuler, Formes, Système d'exploitation (Windows), Palettes et interface utilisateur, Mémoire et mémoire de travail. Pour plus d'informations sur les préférences, reportez-vous à la catégorie « Création de sélections » dans l'aide.

#### **Configuration du pointeur de dessin**

Vous pouvez choisir l'icône du pointeur ainsi que son orientation. Vous pouvez aussi définir le pointeur de dessin pour afficher un pinceau fantôme, une représentation de variante de style que vous pouvez choisir dans le sélecteur de style.
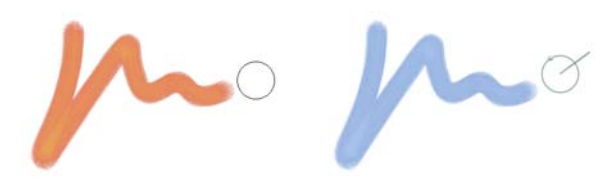

*Le pinceau fantôme (à gauche) vous renseigne sur la taille de votre variante de style. Le pinceau fantôme amélioré (à droite) vous renseigne sur l'inclinaison, l'orientation et la rotation de votre plume.*

## **Pour choisir l'icône du pointeur de dessin**

- 1 Dans la page Général de la boîte de dialogue Préférences, activez l'option Style de la zone Type.
- 2 Choisissez l'une des options d'icône suivantes dans le menu déroulant à droite de l'option Style :
	- Styles  $\bullet$
	- $\bullet$  Croix  $+$
	- Tore **O**
	- $\bullet$  Triangle  $\blacktriangle$
	- Triangle creux  $\Lambda$
	- Triangle gris &

L'icône de pointeur sélectionnée apparaît dans la zone Orientation.

3 Activez une option d'orientation.

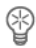

Pour que l'icône du pointeur représente un seul pixel, activez l'option Simple pixel dans la zone Type.

## **Pour définir les options du pinceau fantôme**

- Sur la page Général de la boîte de dialogue Préférences, suivez l'une des procédures suivantes :
	- Dédoublement d'embout : cette option permet une visualisation immédiate, sur le pointeur, de la forme et de la taille de l'embout sélectionné.
	- Pinceau fantôme amélioré : cette option vous renseigne visuellement sur la taille de pinceau ainsi que sur l'inclinaison, l'orientation et la rotation de la plume. Le cercle extérieur indique la taille de pinceau et la ligne l'inclinaison et l'orientation de la plume. Si vous utilisez une plume à bout plat permettant une rotation de 360 degrés, un point s'affiche à côté du cercle extérieur pour indiquer la rotation de la plume.

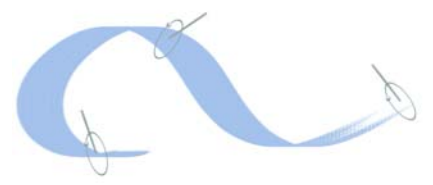

*Le pinceau fantôme amélioré vous fournit des renseignements visuels sur votre plume plus détaillés que ceux fournis par la tablette.*

## **Préférences de sensibilité à la pression et à la vitesse**

Lorsque vous dessinez avec un outil de dessin traditionnel, la pression exercée conditionne la densité et la largeur des traits. Avec un stylet sensible à la pression, Corel Painter offre le même type de contrôle. Chaque artiste dessine ses traits avec une force et une pression qui lui sont propres. La préférence Sensibilité à la pression et à la vitesse vous permet d'adapter Corel Painter à la force de votre main. Elle est particulièrement utile pour les artistes au toucher léger. Si un tracé léger ne laisse apparaître aucune couleur, utilisez la préférence Sensibilité à la pression et à la vitesse pour augmenter la sensibilité du programme.

Vous pouvez également changer de sensibilité entre les différentes phases d'un projet. Utilisez, par exemple, un toucher léger (c'est-à-dire une sensibilité élevée) quand vous faites une esquisse avec une variante Crayon, puis réglez la sensibilité pour plus de pression quand vous passez à une variante Peinture à l'huile. Corel Painter enregistre d'une session à l'autre la valeur de la préférence Sensibilité, ainsi la dernière valeur de sensibilité définie est utilisée comme valeur par défaut au prochain démarrage de l'application.

## **Pour régler la sensibilité à la pression et à la vitesse**

- 1 Effectuez l'une des opérations suivantes :
	- (Mac OS) Cliquez sur le menu Corel Painter 11 Préférences > Sensibilité.
	- (Windows) Choisissez Édition Préférences > Sensibilité.
- 2 Dessinez un trait normal dans la zone d'essai.

Utilisez une pression et une vitesse qui vous conviennent pour dessiner ou peindre. Déplacez les curseurs pour effectuer des ajustements.

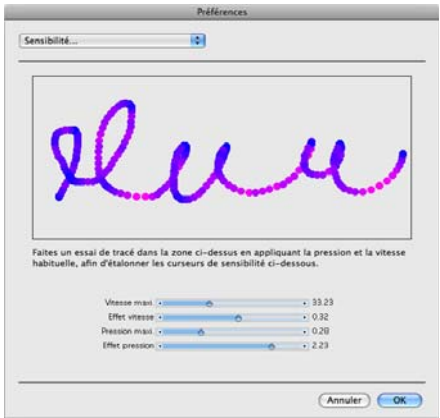

*La boîte de dialogue Sensibilité permet de personnaliser la façon dont Corel Painter réagit à la pression et à la vitesse de votre trait.*

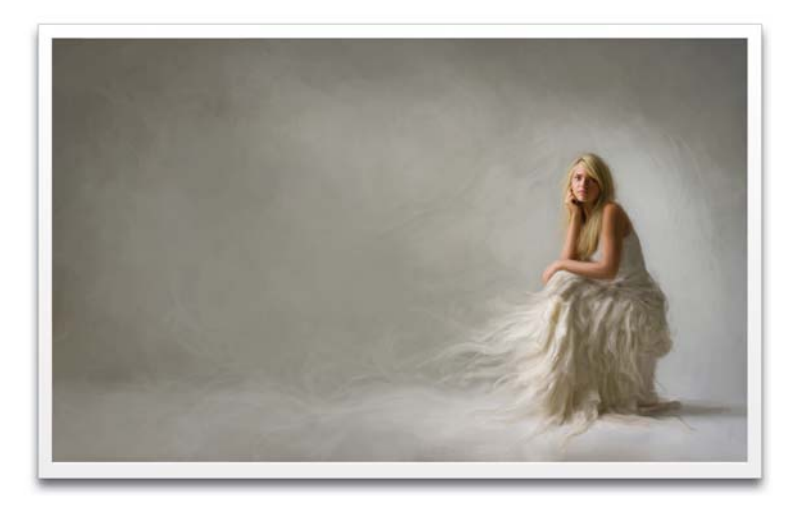

Œuvre originale d'Heather Michelle Bjoershol

# **Peinture**

L'application Corel Painter permet de dessiner et de peindre comme vous le feriez à l'aide des supports et des outils traditionnels. Dans votre atelier, vous utilisez des pinceaux, des plumes, des crayons, des pastels, des aérographes et des couteaux pour dessiner sur une toile ou une feuille de papier. Corel Painter permet de dessiner avec une variété infinie de styles. Tel un magasin d'arts graphiques bien approvisionné, Corel Painter met à votre disposition de nombreux pinceaux différents et autres outils de dessin, aux caractéristiques modifiables.

Cette section contient les rubriques suivantes :

- • [À la découverte des styles](#page-41-0)
- • [Catégories de styles](#page-44-0)
- • [Choix des paramètres des styles](#page-68-0)
- • [À la découverte de la peinture](#page-69-0)

# <span id="page-41-0"></span>**À la découverte des styles**

L'outil Styles Corel Painter apporte aux utilisateurs toute une série d'outils prédéfinis de peinture et de dessin appelés « variantes de styles ». Les variantes de styles sont classées par catégories : Aérographe, Huiles de l'artiste, Calligraphie, Crayons et Aquarelle. Cellesci sont conçues pour reproduire les techniques de dessin naturelles. Chaque outil que vous choisissez produit donc le résultat escompté. Vous trouverez par exemple une variante de style de Crayon 2B dans la catégorie Crayons et une variante de style Chameau dans la catégorie Aquarelle. Le sélecteur de styles permet de choisir une catégorie et une variante de style rapidement et simplement.

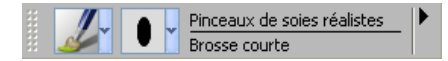

*Il permet de choisir une catégorie de style (à gauche) et une variante de style (à droite) rapidement et simplement.*

Vous pouvez utiliser les variantes de styles de Corel Painter telles qu'elles se présentent ou les adapter à vos besoins. La plupart des graphistes utilisant les variantes de styles de Corel Painter y apportent seulement de légères modifications de : taille, opacité ou grain (pénétration de la couleur dans la texture du papier).

Si vous voulez modifier un style ou créer votre propre variante, un certain nombre d'options le permettent.

La plupart des styles de Corel Painter permettent d'appliquer une matière (une couleur, un dégradé ou un motif) à une image. Certains styles, cependant, n'appliquent pas de matière. Ils permettent plutôt de modifier les pixels existants de l'image. Par exemple, la variante de style Aquarelle (dans la catégorie de styles Mélangeurs) étale et dilue les couleurs existantes de l'image à l'aide de traits lissés. L'utilisation de l'un de ces styles sur une zone vierge de la zone de travail ne produit donc aucun effet.

Corel Painter inclut un ensemble de styles Natural -Media qui utilisent une méthode d'application de matière appelée « types de formes calculés » afin de produire des styles « calculés ». Ces styles permettent de créer des formes lisses, continues et très réalistes. Ce sont des styles rapides et moins sujets aux défauts visuels car ils sont calculés au fur et à mesure que vous dessinez et ne sont pas obtenus par l'application de touches de couleur. En fait, vous ne pourrez jamais dessiner suffisamment vite pour laisser des touches ou des points de couleur sur un trait. Ces styles sont riches en possibilités dont il n'est pas possible de bénéficier avec l'application de couleur par touches. Le rendu prend en

compte l'angle et l'inclinaison. Vous avez également la possibilité de peindre avec des motifs et des dégradés. Pour plus d'informations sur l'utilisation des types de formes calculés lors de la personnalisation des styles, voir « Types de formes » dans l'aide.

Pour retrouver un style d'une version précédente de Corel Painter, vous pouvez ouvrir l'ancienne bibliothèque de styles.

## <span id="page-43-0"></span>**Sélection d'un style**

Dans le sélecteur de styles, vous avez le choix entre différentes variantes de styles organisées en catégories facilement identifiables. Les styles sont nommés conformément aux catégories d'outils artistiques classiques. Ainsi, lorsque vous sélectionnez un outil, vous avez déjà une idée du résultat que vous obtiendrez. Dans un magasin d'arts graphiques, si les articles d'un rayon ne vous conviennent pas, vous pouvez changer de rayon. De la même façon, dans Corel Painter, vous pouvez essayer différentes catégories de styles afin de trouver l'outil recherché.

## **Pour afficher le sélecteur de styles**

• Dans la boîte à outils, cliquez sur l'outil Styles  $\mathscr{A}$ 

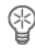

Vous pouvez également afficher le sélecteur de styles en choisissant Fenêtre ` Sélecteur de styles.

## **Pour sélectionner un style**

- 1 Dans le sélecteur de styles, choisissez une catégorie de style.
- 2 Choisissez une variante dans le sélecteur de variantes.

# <span id="page-44-0"></span>**Catégories de styles**

Dans la section suivante, les descriptions des catégories de style sont présentées en ordre alphabétique.

#### **Acrylique**

Toutes les variantes de style Acrylique couvrent les traits sous-jacents. De nombreuses variantes sont capables de traits multicolores et d'autres interagissent avec les pixels sousjacents pour créer des effets réalistes.

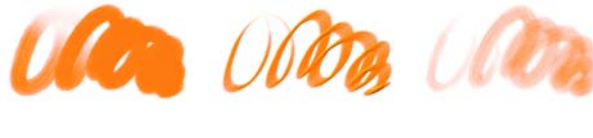

*Soies groupées Plat épais Mouillé*

## **Aérographes**

Les styles Aérographes diffusent de fines gouttelettes de couleur. Les aérographes calculés reproduisent l'aspect obtenu avec des aérographes réels. Les stylets d'aéographe Wacom® sont entièrement compatibles avec les variantes de la catégorie Aérographe.

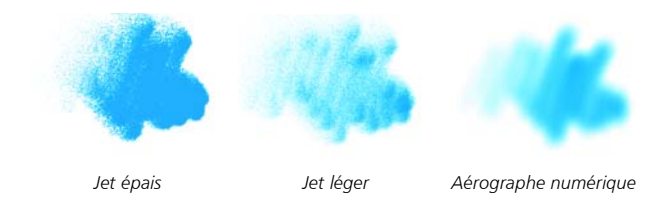

#### **Tablettes graphiques**

Les tablettes graphiques sont des variantes de style appartenant à d'autres catégories de style, mais elles sont optimisées pour fonctionner avec des stylets à pointe plate dont le corps peut pivoter à 360 degrés.

### **Huiles de l'artiste**

Les variantes de style de la catégorie Huiles de l'artiste permettent de mélanger des matières comme de véritables peintures à l'huile sur une palette. Vous pouvez utiliser les couleurs mélangées dans la palette Mélangeur et les appliquer directement dans la zone de travail. Les couleurs sont ensuite mélangées avec les huiles déjà présentes dans la zone de travail. Il est possible de charger plusieurs couleurs à la fois à partir de la palette Mélangeur sur une variante de style Huiles de l'artiste. Chaque trait créé avec une variante de style Huiles de l'artiste charge le style avec une quantité limitée d'huile, qui est ensuite transférée sur l'image. Tandis que vous tracez un trait dans la zone de travail, la peinture virtuelle est de moins en moins chargée en huile, ce qui a pour effet d'atténuer le trait. Les plans n'étant pas équipés des mêmes propriétés que la zone de travail, les traits appliqués sur un plan ne sont pas atténués aussi rapidement. Certaines variantes d'huiles de l'artiste représentent des couteaux à palette, qui vous permettent de mélanger la peinture

directement dans la zone de travail. Six profils d'embout ont été spécifiquement conçus pour les styles d'huiles de l'artiste. Pour plus d'informations, voir « Profils d'embout Huiles de l'artiste » dans l'aide.

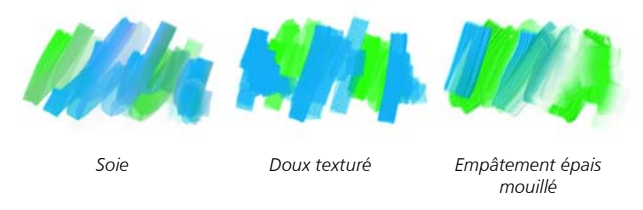

#### **Artistes**

Les variantes de style Artistes permettent de peindre avec les styles des maîtres. Vous pouvez par exemple peindre avec le style expressionniste de Vincent Van Gogh ou le style pointilliste de George Seurat.

Avec une variante de style Artistes, plus vous tracez des traits rapidement, plus les traits sont larges. Vous pouvez utiliser les paramètres de Variations de couleur pour ajuster la manière dont les traits sont colorisés.

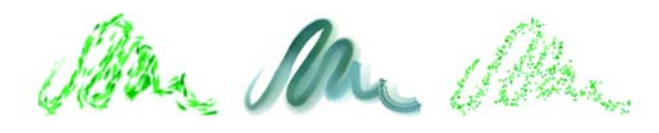

*Impressionnisme Sargent Seurat*

#### **Mélangeurs**

Les mélangeurs affectent les pixels sous-jacents en les déplaçant et en les mélangeant. Les variantes peuvent reproduire les effets de mélange de peinture par l'application d'eau ou d'huile. Vous pouvez également lisser les traits et ombrer le dessin, tout comme vous le feriez avec un trait au crayon ou au fusain.

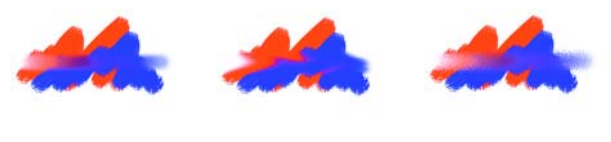

*Aquarelle Traînées floues Frottis texturé*

## **Calligraphie**

Que ce soit pour reproduire les traits d'une plume calligraphique sur une texture granuleuse ou les traits fluides d'un pinceau calligraphique, les variantes de style Calligraphie vous feront bénéficier de toute une gamme d'options créatives.

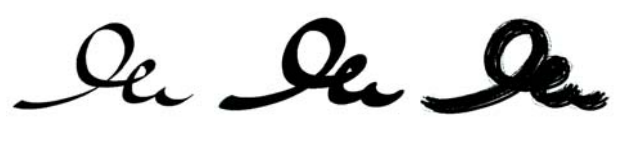

*Calligraphie Style Calligraphie Encre sèche*

#### **Craie**

Les variantes de style Craie reproduisent la texture épaisse des véritables bâtonnets de craie et leur traits interagissent avec le grain du papier. L'opacité des traits est liée à la pression du stylet.

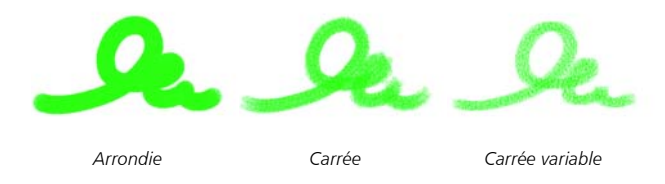

#### **46 Guide de démarrage rapide Corel Painter 11**

### **Fusains**

Les variantes de style Fusains vont des simples crayons aux bâtonnets de fusain tendres ou durs. Comme pour les autres variantes de styles de matières sèches, l'opacité est liée à la pression du stylet. Les variantes de style Mélangeurs peuvent être utilisées pour adoucir et mélanger les traits de craie. Pour optimiser le flux de travail, conservez vos variantes de styles Fusains et Mélangeurs dans la même palette personnalisée.

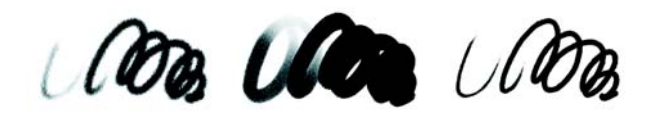

*Fusains De vigne mou Crayon dur*

### **Duplicateurs**

Les variantes de style Duplicateurs se comportent comme toute autre variante de style, excepté le fait qu'elles prélèvent une couleur d'une source de réplique. Ces variantes reproduisent la source tout en la filtrant afin de la restituer dans un autre style artistique, tel que le pastel ou l'aquarelle.

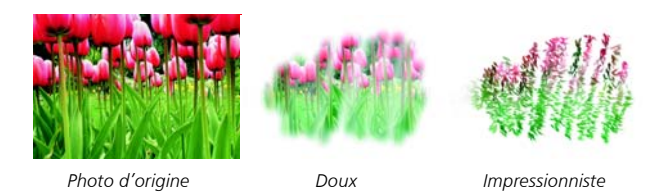

#### **Crayons de couleur**

Les crayons de couleur interagissent avec la texture de la zone de travail et contrairement aux autres variantes de style de matières sèches, appliquent des traits d'opacité égale quelle que soit la pression. Notez toutefois que ces variantes de styles réagissent à la vitesse. Plus vous dessinez rapidement, plus le trait est fin et plus vous dessinez lentement, plus le trait est épais. Comme pour toute autre variante de style de crayon, les variantes de style Crayons de couleur tendent vers le noir lorsque vous repassez sur la même zone de l'image.

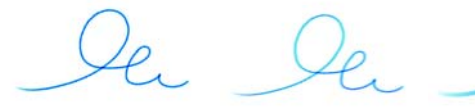

*Crayons de couleur Dur Gras*

#### **48 Guide de démarrage rapide Corel Painter 11**

### **Crayons Conté**

Tout comme les craies, les variantes de Crayon Conté produisent des traits texturés interagissant avec le grain du papier. Comme pour les autres variantes de styles de matières sèches, l'opacité est liée à la pression du stylet.

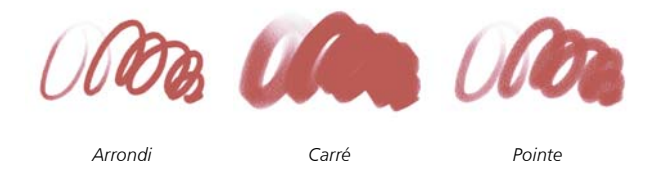

#### **Crayons de cire**

Les crayons à la cire présentent toute une gamme de styles. Du crayon tendre et arrondi au crayon cireux et granuleux, ils produisent des traits texturés interagissant avec le grain du papier. Comme pour les autres variantes de styles de matières sèches, l'opacité est liée à la pression du stylet.

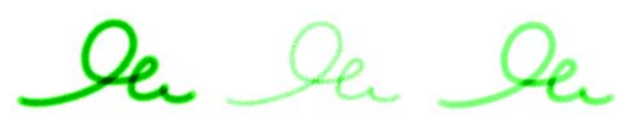

*Simple Dur texturé Cireux*

## **Aquarelle numérique**

Les variantes de style Aquarelle numérique produisent des effets d'aquarelle interagissant avec la texture de la zone de travail. Contrairement aux variantes de styles Aquarelle qui fonctionnent avec le plan Aquarelle, les traits d'Aquarelle numérique peuvent être appliqués directement à tout plan bitmap standard, y compris la zone de travail. Cette possibilité se révèle très utile si vous souhaitez appliquer des effets d'aquarelle à une photo numérique par exemple : les traits d'Aquarelle numérique peuvent être appliqués directement à l'image. Pour la création d'une aquarelle réaliste, les variantes de style Aquarelle rendent plus réalistes le débit, le mélange et l'absorption des couleurs.

Les traits d'Aquarelle numérique interagissent lorsqu'un trait est appliqué sur un autre et ils réagissent de façon dynamique au paramètre Frange aqua. Après avoir obtenu les résultats escomptés, vous pouvez empêcher la modification des traits en choisissant Plans  $\blacktriangleright$  Sécher le plan aquarelle numérique.

La largeur de tous les traits d'Aquarelle numérique est affectée par la pression du stylet, sauf dans le cas de la variante Gomme Aquarelle.

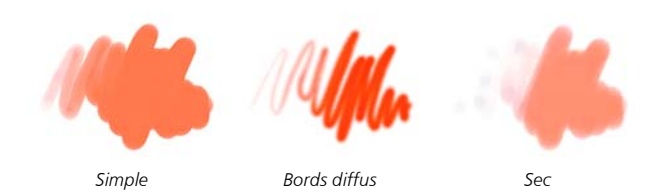

#### **Distortions**

Les variantes de style Distorsions appliquent des effets spéciaux produisant une distorsion sur l'image. Certaines variantes comme Traînées texturées ou Flou granuleux, produisent des effets de mélange. D'autres variantes comme Ouragan, Turbulence et Bulles, produisent des effets plus spectaculaires.

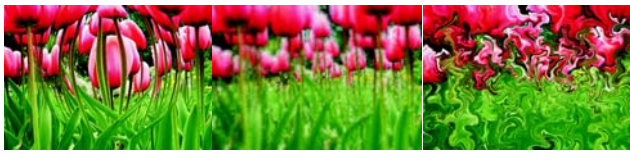

*Gonflement Confusion Ouragan*

#### **Gommes**

Il existe trois types de variantes de styles de Gommes : Gomme, Blanchissante et Noircissement. Les variantes de styles Gomme effacent jusqu'à la couleur du papier. Les variantes de styles Blanchissante effacent la couleur en la faisant tendre vers le blanc, c'est à dire en supprimant progressivement la couleur. Les variantes de styles Noircissement produisent l'effet inverse. Les variantes de style Noircissement augmentent progressivement la densité de couleur en la faisant tendre vers le noir. Pour toutes les variantes de style Gomme, la quantité effacée est déterminée par la pression.

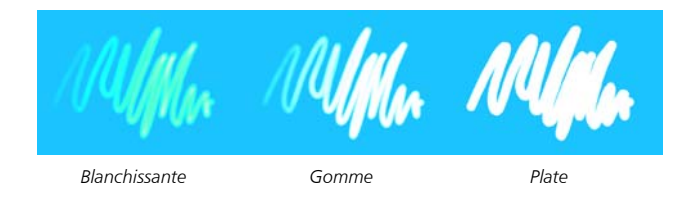

## **Effets**

Les variantes de style Effets produisent des résultats très intéressants d'un point de vue créatif. Certaines ajoutent des couleurs, d'autres affectent les pixels sous-jacents. Le meilleur moyen d'apprécier les variantes de style Effets est d'expérimenter sur une image et une zone de travail vierge.

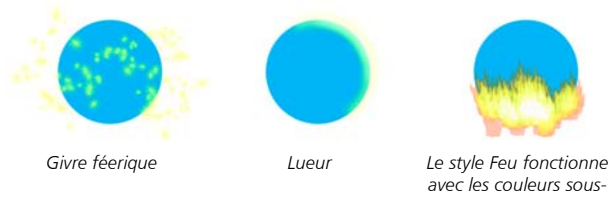

## *avec les couleurs sousjacentes.*

#### **Feutres**

Les variantes Feutres permettent de créer des dessins au marqueur. Ces variantes de style vont de la pointe fine à la pointe émoussée avec différentes formes de pointe et de niveaux d'opacité. Les variantes de feutres tendent vers le noir lorsque vous repassez sur la même zone de l'image.

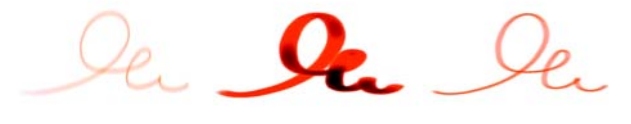

*Artistique Sale Simple*

#### **Gouache**

Les variantes de style Gouache permettent de peindre avec la fluidité des aquarelles et l'opacité des acryliques. Dans la gamme des variantes proposées, vous pouvez sélectionner des styles : fins, détaillés, plats ou épais. Les traits créés avec les variantes de style Gouache couvrent les traits sous-jacents.

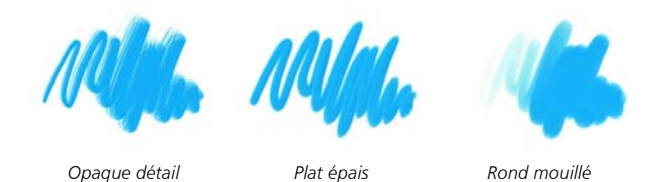

### **Jets**

Jets d'images est un style spécial appliquant des images au lieu de couleurs. Les images « peintes » proviennent de fichiers image spéciaux appelés « jets ». Chaque fichier de jet contient plusieurs images classées par caractéristiques (taille, couleur, angle, etc.). Chaque caractéristique (paramètre) peut être liée à un attribut de stylet (animateur) comme la Vélocité, la Pression et la Direction.

Le nom de chaque variante de Jets indique quel paramètre et quel animateur sont activés. Par exemple, la variante de jet Linéaire-Taille-P Angle-R associe la largeur du trait à la pression du stylet (P) et définit un angle aléatoire (R).

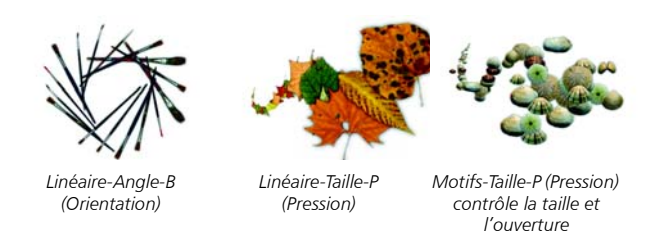

### **Empâtement**

L'empâtement est une technique classique qui consiste à appliquer une peinture épaisse sur un support pour créer une illusion de profondeur. Les informations relatives à la profondeur des traits sont stockées sur le plan Empâtement.

Certaines variantes appliquent des effets de profondeur aux pixels sous-jacents (Gravé à l'acide, Vernis clair, Râteau et Texture translucide, par exemple). D'autres variantes appliquent des traits tridimensionnels à la couleur de peinture activée.

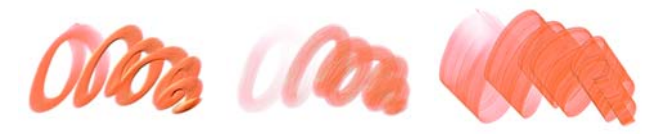

*Plat opaque Rond humide gras Chargé variable*

## **Encre liquide**

Les styles Encre liquide combinent encre et peinture afin de créer des coulures de peinture épaisses. Il existe trois principaux types de variantes d'Encre liquide : celles qui appliquent l'encre, celles qui la suppriment pour créer un effet de résistance et celles qui adoucissent les bords. Comme pour les variantes de style Aquarelle, un nouveau plan est créé automatiquement lors de la première application d'un trait. Vous pouvez également créer des effets 3D en cliquant deux fois sur un plan d'encre liquide et en ajustant les curseurs de Seuil et de Quantité.

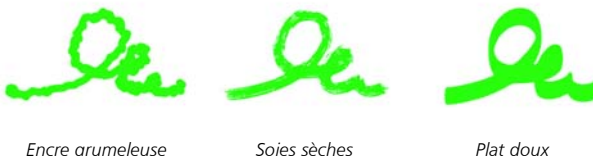

## **Marqueurs**

Les variantes de style de la catégorie Marqueur reproduisent les marqueurs du monde réel.

Les traits que vous créez à l'aide des variantes Marques sont très similaires à ceux des marqueurs traditionnels de haute qualité, principalement à cause de la façon dont les variantes Marqueurs interagissent avec les zones de travail. Par exemple, le Marqueur de rendu plat dans Corel Painter permet l'accumulation et l'écoulement des couleurs.

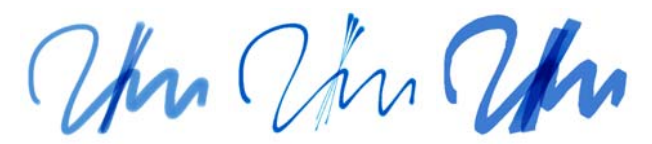

*Marqueur rond Taches de marqueur Marqueur de rendu plat*

#### **Craies grasses**

Les variantes de style Craies grasses reproduisent l'épaisse et riche texture de véritables bâtonnets de pastels. Les traits créés avec la plupart des variantes de style Craies grasses couvrent les traits sous-jacents. Toutefois, les variantes de style Variable mélangent la couleur sous-jacente avec celle du nouveau trait. Comme pour les autres variantes de styles de matières sèches, l'opacité est liée à la pression du stylet.

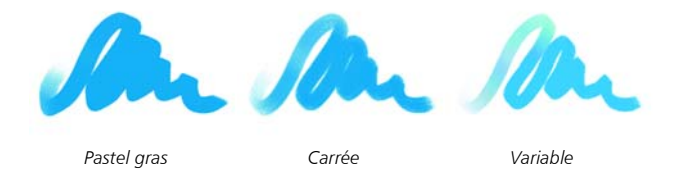

### **Peinture à l'huile**

Les variantes de style de peinture à l'huile permettent de reproduire les effets caractéristiques de véritables peintures à l'huile. Certaines variantes sont semitransparentes et peuvent être utilisées pour la production d'un effet satiné. D'autres variantes sont opaques et couvrent les traits sous-jacents. Pour une interaction réaliste avec la palette Mélangeur et pour appliquer plusieurs couleurs à un seul trait, utilisez les variantes de styles Huiles de l'Artiste.

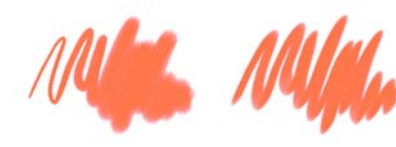

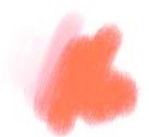

*Chameau fin Plat opaque Rond humide gras*

## **Couteaux**

Vous pouvez utiliser les variantes de style Couteaux pour gratter, pousser ou prélever et déplacer des couleurs dans votre image. Parmi les variantes de style Couteaux, seule la variante de style Chargé applique la couleur active. Cette option crée des formes qui sont toujours parallèles à l'axe du stylet.

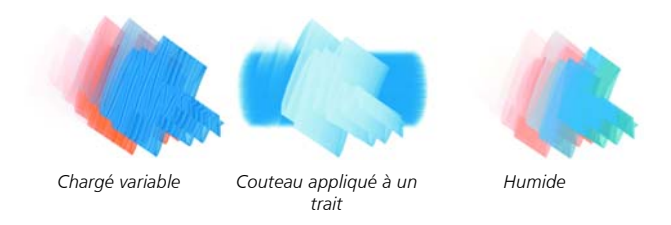

#### **Pastels**

Les Pastels vont des styles de pastel dur qui révèlent le grain du papier aux styles de pastel tendre qui glissent sur le papier pour couvrir complètement les traits. L'opacité des traits est liée à la pression du stylet.

*Artistique Doux Carré et gras*

## **Plumes à motif**

Les variantes de Plumes à motif permettent d'utiliser une plume pour appliquer un motif à l'image. Vous pouvez faire varier des caractéristiques comme la taille et la transparence du motif. Par exemple, Petit motif découpé réduit la taille du motif et Motif transparent applique une version semi-transparente au motif.

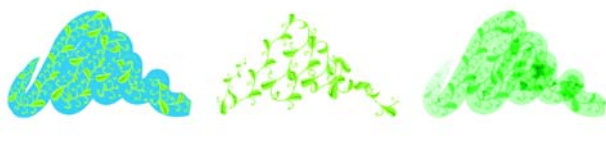

*Plume à motif Motif découpé du masque*

*Le repère de plume est basé sur la couleur active.*

### **Crayons**

Les variantes de style Crayons sont idéales pour tout travail nécessitant des crayons : des esquisses les plus légères aux crayonnés les plus travaillés. Comme de véritables crayons, les variantes de style Crayon peuvent interagir avec la texture de la zone de travail. Toutes les variantes tendent vers le noir, avec une opacité liée à la pression du stylet. La largeur d'un trait de crayon varie en fonction de la vitesse du tracé. Tracez rapidement pour créer un trait fin et lentement pour l'épaissir.

*Mine 2B Enduit Gras*

## **Plumes**

Les variantes de style Plumes comme Griffe et Bambou créent des effets réalistes sans présenter les inconvénients des plumes traditionnelles, qui ont tendance à sécher, à fuir ou à tomber en panne d'encre.

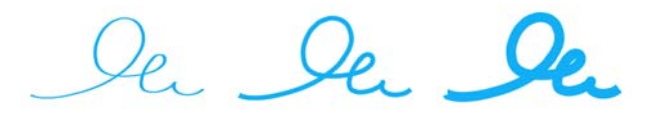

*Plume Grattoir Variable*

## **Photographie**

Les variantes de style Photographie permettent de modifier des images ou illustrations numériques. Vous pouvez par exemple nettoyer des photographies en ajustant la couleur ou en supprimant les poussières, ajouter un effet de flou ou accentuer l'image.

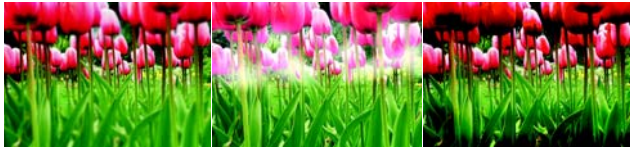

*Estomper Sous-exposer Surexposer*

### **Soies réalistes**

Les variantes de style Soies réalistes augmentent le réalisme des peintures numériques en simulant le mouvement naturel du pinceau d'un artiste. Les styles Soies réalistes sont basés sur des styles d'autres catégories, mais leurs fonctionnalités avec la matière sont meilleures car elles vous permettent de mieux maîtriser la manière dont les soies interagissent avec la zone de travail et la peinture.

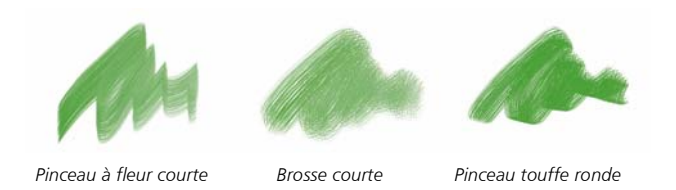

## **Trait intelligent**

Les variantes de style Trait intelligent sont basées sur des variantes de style très utilisées qui appartiennent à d'autres catégories, mais elles sont optimisées pour fonctionner avec le système de rendu pictural.

## **Éponges**

Les éponges permettent de créer diverses textures en appliquant la couleur de peinture active pour couvrir ou mélanger les couleurs existantes. Certaines variantes de style Éponges appliquent des formes selon des angles aléatoires à chaque clic du stylet. Les variantes de style Éponge humide comme la variante Texturée, appliquent des formes pendant un tracé dans la zone de travail. Les variantes Texturée et humide mélangent la couleur de peinture active avec les couleurs existantes pendant un tracé dans la zone de travail.

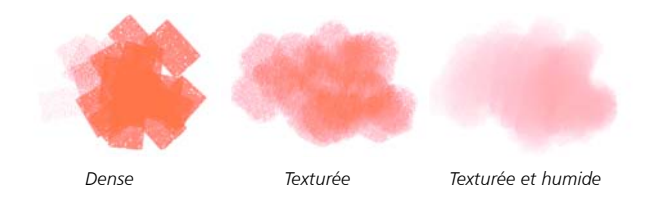

#### **Pinceaux Sumi-e**

Les variantes de style Sumi-e permettent de reproduire la fluidité du style sumi-e. Les différentes tailles et formes de pinceau vous aideront dans la reproduction des traits des pinceaux traditionnels sumi-e.

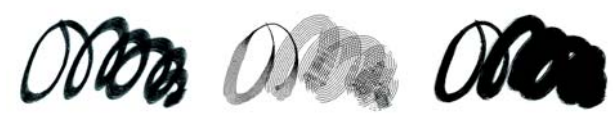

*Simple Détail Soies épaisses humides*

## **Teinte**

Les variantes de style Teinte permettent d'appliquer des effets à des photos ou à des illustrations. Vous pouvez par exemple appliquer des couleurs translucides à certaines zones d'une photo en noir et blanc en utilisant la variante de style Rond simple. Si vous appliquez chaque couleur à un plan Gélatine ou Colorisé, vous pourrez ajuster l'opacité de chaque plan couleur indépendamment et obtenir ainsi un effet plus subtil ou plus spectaculaire.

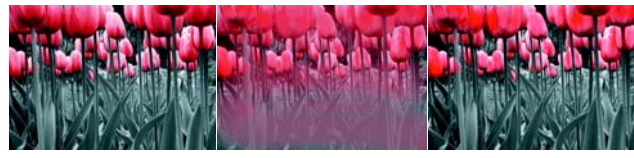

*Rond simple Mélangeur Rond mou texturé*

## **Aquarelle**

Les styles Aquarelle s'appliquent à un plan Aquarelle qui permet aux couleurs de couler, de se mélanger et d'être absorbées par le papier. Le plan Aquarelle est automatiquement créé dès la première application d'un trait avec une variante de style Aquarelle. Ce plan permet de contrôler le taux d'humidité et d'évaporation du papier afin de simuler le plus précisément possible les peintures aquarelles traditionnelles. La plupart des variantes de style Aquarelle interagissent avec la texture de la zone de travail. Vous pouvez utiliser des variantes de style Aquarelle pour appliquer un effet d'aquarelle à une photographie en déplaçant la zone de travail sur le plan Aquarelle. Pour peindre directement dans la zone de travail, utilisez une variante de pinceau Aquarelle numérique.

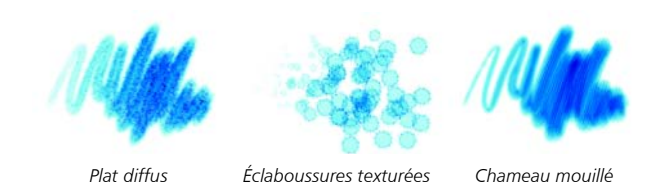

# <span id="page-68-0"></span>**Choix des paramètres des styles**

Les principales options de styles pour la taille, l'opacité et le grain se trouvent dans la barre de propriétés. La barre de propriétés peut également contenir d'autres options relative à la catégorie de style sélectionnée, telles que le débit, le mélange et le tremblement.

Lorsque vous sélectionnez un style et que vous le placez sur la zone de travail, l'apparence du curseur se modifie afin de refléter celle du style choisi (la taille et la forme sont conservées). C'est un moyen très pratique pour déterminer si vous devez ou non modifier la taille.

En fonction de la variante sélectionnée, le créateur de styles comporte d'autres options. Ces options avancées sont décrites plus loin. Par exemple, le créateur de styles propose des options avancées pour le redimensionnement et la modification de la forme des traits, notamment une option permettant de définir la taille minimale (Taille min.). Si vous utilisez un style qui propose cette option, les traits s'effileront et s'élargiront en fonction de la pression exercée sur le stylet ou en fonction du sens du tracé. Pour des informations détaillées sur l'utilisation du Créateur de styles, voir « Personnalisation des styles » dans l'aide. Pour plus d'informations sur l'enregistrement des styles personnalisés en tant que variantes personnalisées, voir « Enregistrement de variantes de styles » dans l'aide.

## **Réglage de la taille du pinceau**

Le curseur Taille de la barre de propriétés détermine l'épaisseur d'un trait. La zone de saisie en regard du curseur permet de saisir la taille voulue (en pixels).

## **Pour régler la taille**

- 1 Choisissez l'outil Styles dans la boîte à outils.
- 2 Choisissez un style dans le sélecteur de styles.
- 3 Dans la zone Taille de la barre de propriétés, tapez une valeur ou réglez le curseur correspondant.

Corel Painter risque de devoir recréer le style une fois que vous l'avez redimensionné. La création automatique des styles modifiés se fait par défaut dans Corel Painter. La reconstruction d'un style par Corel Painter peut prendre un certain temps.

# <span id="page-69-0"></span>**À la découverte de la peinture**

De nombreuses variantes de styles Corel Painter sont les équivalents numériques de véritables pinceaux que vous connaissez peut-être déjà. D'autres permettent d'obtenir un résultat hors de portée des outils réels.

Corel Painter inclut des styles calculés produisant des traits réguliers et continus. Utilisez ces styles pour obtenir de meilleures couleurs ou peindre avec des dégradés ou des motifs. Vous pouvez modifier les styles disponibles dans Corel Painter afin d'obtenir l'aspect souhaité. Par exemple, vous pouvez commencer avec un crayon, puis modifier ses paramètres pour obtenir un aérographe. Vous pouvez également modifier une craie grasse afin de créer un style pastel ou transformer l'outil Taches d'encre en pinceau de poils de chameau. L'atelier propose subitement des possibilités illimitées et vous offre tout ce dont vous avez besoin pour laisser libre cours à votre imagination. Pour plus d'informations, voir « Personnalisation des styles » dans l'aide.

Les résultats obtenus avec les nombreux outils de dessin de Corel Painter dépendent des éléments suivants :

- Catégorie de style (ou outil de dessin) sélectionnée. Reportez-vous à la rubrique [« Catégories de styles » à la page](#page-44-0) 42 pour plus d'informations.
- Variante de style sélectionnée dans la catégorie. Pour plus d'informations sur la sélection d'une variante de style spécifique, voir [« Sélection d'un style » à la page 41.](#page-43-0)
- Options sélectionnées, telles que la taille du pinceau, l'opacité et les caractéristiques de pénétration de la couleur dans la texture du papier. Pour plus d'informations, voir la rubrique [« Choix des paramètres des styles » à la page 66](#page-68-0).
- Texture de papier utilisée. Pour plus d'informations sur la sélection du papier, voir [« Sélection des textures de papier » à la page 76.](#page-78-0)
- Couleur, dégradé ou motif sélectionné. Voir [« Peinture avec des couleurs » à la](#page-71-0)  [page 69](#page-71-0) et « Peinture avec des dégradés et des motifs » dans l'aide pour plus d'informations sur la sélection de matières.
- Méthode d'application. Pour plus d'informations, voir « Méthodes et souscatégories » dans l'aide.

## <span id="page-71-0"></span>**Peinture avec des couleurs**

Avant de commencer à peindre, vous devez choisir la matière à appliquer. Le plus souvent, vous déciderez d'appliquer une couleur, mais les possibilités de Painter ne s'arrêtent pas là. Corel Painter propose également de nombreuses options d'application des couleurs, telles que la variation aléatoire de la couleur ou les nuanciers.

#### **Pour peindre avec une couleur**

- 1 Sélectionnez un style qui applique une matière dans un document.
- 2 Cliquez sur la flèche située dans le coin supérieur de la palette Couleurs, puis choisissez Palette standard.

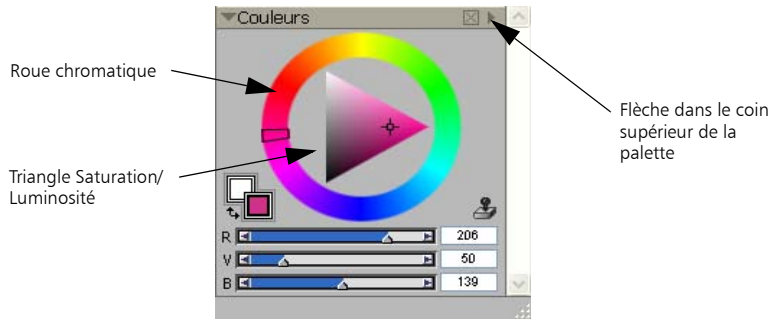

*Utilisez la palette Couleurs pour choisir une couleur de dessin.*

3 Faites glisser le curseur ou cliquez dans la roue chromatique pour sélectionner une teinte.
- 4 Faites glisser le curseur ou cliquez dans le triangle pour choisir la saturation. La couleur sélectionnée devient la couleur primaire et s'affiche dans le carré au premier plan au-dessous de la roue. Le carré situé à l'arrière-plan affiche la couleur secondaire. Celle-ci ne correspond pas à la couleur de la zone de travail ; elle est utilisée pour créer des traits bicolores et des dégradés à deux points.
- 5 Peignez dans la fenêtre du document.

#### <span id="page-72-0"></span>**Pour peindre avec une couleur déjà présente dans l'image**

- 1 Sélectionnez un style qui applique une matière dans un document.
- 2 Maintenez enfoncée la touche Option (Mac OS) ou Alt (Windows), puis cliquez sur une couleur dans l'image. L'outil Styles se transforme en outil Pipette <sup>1</sup>. La couleur est sélectionnée par l'outil Pipette et devient la couleur primaire.
- 3 Peignez dans la fenêtre du document.

## <span id="page-72-1"></span>**Création de traits bicolores**

En règle générale, seule la couleur primaire est utilisée, c'est-à-dire celle du carré situé au premier plan dans la palette Couleurs. Avec une seule couleur, vous obtenez un trait uni. En sélectionnant une couleur secondaire, vous pouvez créer un trait bicolore.

#### **Pour définir un trait bicolore**

1 Dans le sélecteur de styles, sélectionnez une catégorie de style. Tous les styles ne permettent pas de créer des traits bicolores. Parmi les styles compatibles, on peut citer les styles Acryliques, Calligraphie et Craie.

- 2 Dans le sélecteur Variante de style, choisissez une variante associée à un type de forme non calculé (le type de forme Circulaire, par exemple). Un type de forme non calculé est basé sur la forme et non pas sur le calcul. Pour plus d'informations, voir la rubrique « Types de formes » dans l'aide.
- 3 Cliquez sur la flèche située dans le coin supérieur de la palette Couleurs, puis choisissez Palette standard.

Si la palette Couleurs n'est pas affichée, choisissez Fenêtre ▶ Palettes Couleurs ▶ Couleurs.

- 4 Cliquez sur le carré de la couleur primaire (premier plan)
- 5 Choisissez une couleur dans la palette Couleurs ou dans les nuanciers. Le carré de premier plan change en fonction de la sélection.
- 6 Cliquez sur le carré de couleur secondaire (à l'arrière-plan)
- 7 Choisissez une couleur dans la palette Couleurs ou dans les nuanciers. Le carré d'arrière-plan change en fonction de la sélection.
- 8 Cliquez sur le carré de la couleur primaire (premier plan). La couleur primaire est ainsi réactivée pour votre prochaine sélection d'une couleur.
- 9 Choisissez Fenêtre  $\blacktriangleright$  Palettes de couleurs  $\blacktriangleright$  Interactions de couleur pour afficher la palette Interactions de couleurs.

Si la palette n'est pas développée, cliquez sur la flèche correspondante.

- 10 Dans la palette Interactions de couleurs, choisissez Direction dans le menu déroulant Expression.
- 11 Dessinez un « T » dans votre document. Dessinez également quelques boucles et quelques cercles. Vérifiez que le passage d'une couleur à l'autre est lié au sens du tracé.

€

Pour plus d'informations sur l'utilisation des nuanciers pour le choix d'une couleur, voir « Utilisation de nuanciers » dans l'aide.

Î

Pour obtenir différents résultats, essayez différents paramètres Expression. Choisissez par exemple Pression pour créer des transitions de couleurs en fonction de la pression exercée sur votre stylet.

# <span id="page-74-0"></span>**Chargement de plusieurs couleurs**

Imaginez que chaque soie d'un pinceau porte une couleur différente, comme une multitude d'encriers minuscules. Imaginez également que vous puissiez appliquer ces couleurs à l'aide d'un couteau, sur toute la largeur de la zone de travail ou du papier. La fonction Soies individuelles modifie la façon dont la peinture est appliquée et son impact sur les pixels sous-jacents.

Lorsqu'elle est désactivée, l'interaction avec les couleurs existantes s'effectue via un échantillonnage des pixels sous-jacents sur l'ensemble de la forme, puis par l'utilisation de la valeur moyenne ainsi obtenue. Lorsque la fonction Soies individuelles est activée, chaque poil du pinceau extrait littéralement les couleurs existantes. Cette méthode permet une meilleure interaction des couleurs, des variations étonnantes et une meilleure duplication.

#### **Pour peindre avec plusieurs couleurs**

- 1 Choisissez un style.
- 2 Dans l'onglet Créateur de traits du Créateur de styles, cliquez sur Général.
- 3 Choisissez Soies statiques dans le menu déroulant Type de forme.
- 4 Choisissez Multiple dans le menu déroulant Type de trait.
- 5 Dans l'onglet Créateur de traits, cliquez sur Débit, puis activez la case Soies individuelles.

Cette option permet d'activer l'extraction des couleurs sous-jacentes.

6 Réglez les curseurs Débit et Mélange. La valeur Mélange détermine la quantité de peinture sous-jacente affectée par le trait. Un faible débit associé à un mélange dont la valeur est plus élevée permet d'optimiser les performances de la fonction Soies individuelles. Si vous définissez une valeur de débit de 0 et des niveaux de mélange différents, votre pinceau macule la couleur de l'image plutôt que de la déposer. Dans ce cas, plus l'indice de mélange est faible, plus la dilution est longue.

- 7 Dans l'onglet Créateur de traits, cliquez sur Pas, puis réglez les curseurs Pas et Pas minimal afin de réduire les défauts des traits.
- 8 Tracez un trait sur une touche de peinture existante et observez à quel point la peinture est extraite des pixels sous-jacents et s'étend dans la zone de travail.

Î

Il est plus facile d'observer les effets de la fonction Soies individuelles lorsque la zone de travail n'est pas de couleur blanche. Pour appliquer une autre couleur à la zone de travail, voir « Remplissage d'une zone » dans l'aide.

<span id="page-75-0"></span>Vous pouvez lier des options de style telles que l'option Mélange au paramètre Expression de la palette Interactions de couleurs. Par exemple, lorsque vous choisissez Pression, chaque trait est plus ou moins visible selon la pression que vous exercez sur le stylet. Pour plus de détails, reportez-vous à la rubrique « Curseurs » dans l'aide.

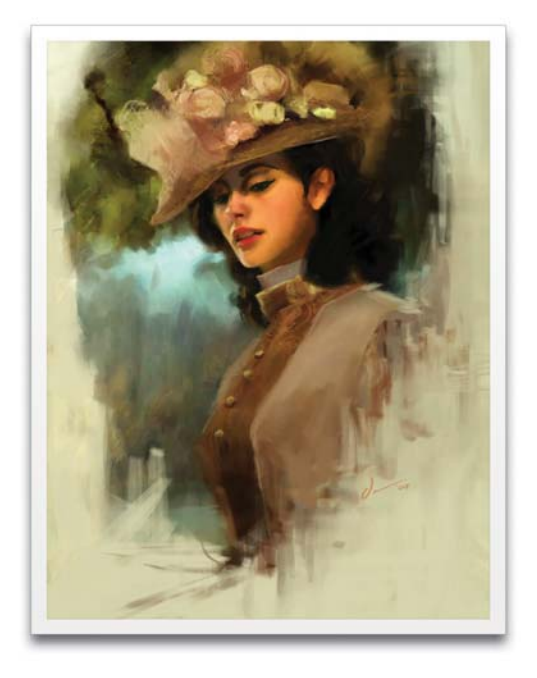

Œuvre originale de Daniel Cox

# <span id="page-77-0"></span>**Textures**

Avec Corel Painter, vous pouvez appliquer des textures de papier à votre image.

# <span id="page-77-1"></span>**Utilisation d'une texture de papier**

Avec les outils artistiques classiques, le résultat obtenu avec un instrument de dessin dépend de la texture de la surface sur laquelle on l'applique. Corel Painter vous permet de maîtriser la texture de la zone de travail pour obtenir les résultats que vous obtiendriez avec un instrument de dessin classique sur une surface donnée : crayon sur du papier pour aquarelle, feutres sur du papier coton, craie sur un trottoir, etc.

Certains styles, comme Aérographes, ne révèlent pas la texture du papier dans leurs traits. Ce style reproduit le comportement d'un aérographe classique.

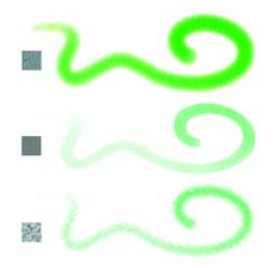

*La plupart des styles interagissent avec la texture de papier sélectionnée.*

Vous pouvez utiliser les textures de papier de diverses manières. Les styles interagissent avec le grain du papier, tout comme les outils concrets réagissent à la texture des surfaces qu'ils touchent. Le grain du papier se révèle pratique lorsque vous utilisez la commande Texture ou d'autres effets tels que l'effet Sous-verre. Vous pouvez sélectionner différentes textures de papier, les modifier, les organiser dans des bibliothèques et même créer des textures personnalisées.

Dans Corel Painter, les styles qui réagissent au grain du papier ont une méthode granuleuse.

Î

Les deux termes « grain du papier » et « texture du papier » sont utilisés dans cette documentation de façon synonymique.

# <span id="page-78-0"></span>**Sélection des textures de papier**

Toutes les textures de papier sont stockées dans la palette Papiers. Dans cette palette, vous pouvez sélectionner des papiers, inverser et redimensionner le grain ou encore créer un grain aléatoire, contrôler la luminosité et le contraste, de même qu'ouvrir d'autres bibliothèques de papiers.

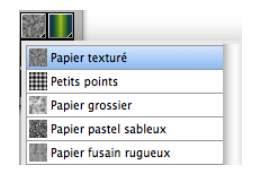

*Sélecteur de papiers de la palette Papiers.*

#### **Pour choisir une texture de papier**

- 1 Choisissez Fenêtre ▶ Bibliothèques ▶ Papiers. La palette Papiers s'affiche. Si la palette n'est pas développée, cliquez sur la flèche correspondante.
- 2 Dans la palette Papiers, cliquez sur le sélecteur de papiers pour afficher les textures disponibles.
- 3 Choisissez une texture de papier dans le sélecteur de papiers. La palette Papiers affiche les dimensions du papier sélectionné (en pixels). Corel Painter le dispose en mosaïque pour que la zone de travail soit recouverte au maximum.

Vous pouvez également choisir une texture à partir du sélecteur de papiers de la boîte à outils.

Corel Painter utilise la texture sélectionnée. Vous pouvez y appliquer quelques traits puis changer de papier et faire d'autres traits pour varier les résultats.

## <span id="page-79-0"></span>**Création de textures de papier**

€

La commande Créer un papier permet de créer vos propres textures de papier. La commande Capturer un papier convertit une partie d'une image en texture de papier. Lorsque vous enregistrez les textures, elles deviennent disponibles dans la palette Papiers.

#### **Pour créer une texture de papier**

1 Choisissez Fenêtre ▶ Bibliothèques ▶ Papiers.

- 2 Cliquez sur la flèche dans le coin supérieur de la palette Papiers, puis choisissez Créer un papier.
- 3 Dans la boîte de dialogue Créer un papier, choisissez un motif dans le menu déroulant Motif pour en faire la base de votre texture de papier.
- 4 Réglez le curseur Pas.

Orientez-le vers la droite pour augmenter l'espace entre les lignes et les colonnes du motif sélectionné.

- 5 Réglez le curseur Angle qui, par ailleurs, permet de changer la direction des lignes du motif.
- 6 Lorsque la texture vous plaît, nommez-la et cliquez sur OK. Cette nouvelle texture devient le dernier élément du sélecteur de papiers.

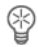

Vous pouvez aussi utiliser le sélecteur de papiers de la boîte à outils pour créer un papier. Pour ce faire, cliquez sur le sélecteur de papiers puis sur la flèche du menu du sélecteur et, enfin, sur Créer un papier.

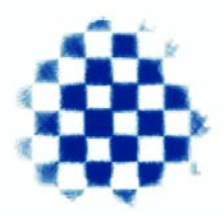

La boîte de dialogue Créer un papier permet de créer vos propres textures en mettant *à profit les motifs du menu déroulant Motif.*

#### <span id="page-81-0"></span>**Pour capturer une texture de papier**

- 1 Ouvrez ou créez une image.
- 2 Sélectionnez la totalité ou une partie de l'image source.
- 3 Dans la palette Papiers, cliquez sur la flèche dans le coin supérieur, puis choisissez Capturer un papier.

Si vous voulez estomper les contours, déplacez vers la droite le curseur Transition dans la boîte de dialogue Enregistrer le papier.

4 Nommez votre nouvelle texture et cliquez sur OK.

Cette texture apparaît maintenant dans le sélecteur de papiers et s'ajoute à la bibliothèque courante.

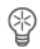

Vous pouvez aussi capturer une texture de papier à l'aide du sélecteur de papiers de la boîte à outils. Pour cela, il faut cliquer sur le sélecteur de papiers puis sur la flèche du menu du sélecteur et, enfin, sur Capturer.

La fonction Créer un motif fractal produit d'excellentes textures, de même que certains tissus. Pour plus d'informations, voir « Création de motifs fractals » dans l'aide.

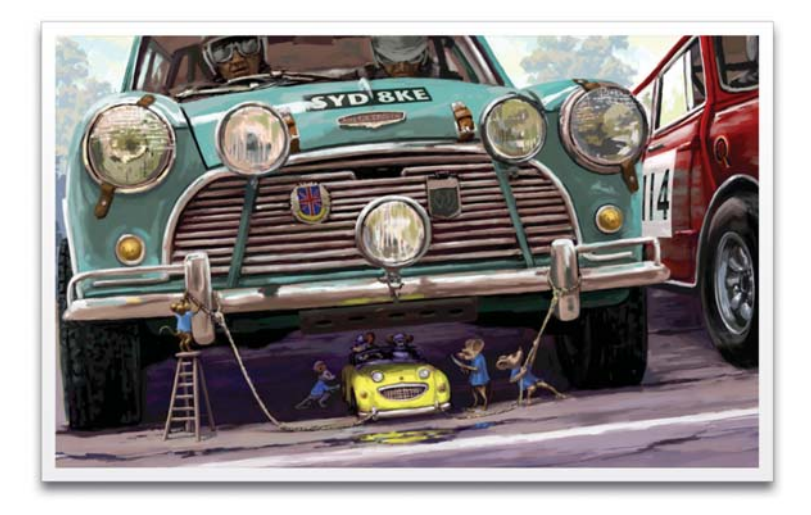

Œuvre originale de Cliff Cramp

# **Visite guidée de Corel Painter pour les utilisateurs d'Adobe Photoshop**

par Cher Threinen-Pendarvis

#### **Premiers pas**

Corel Painter est connu pour ses pinceaux réalistes et réactifs, sa multitude de textures riches et ses formidables effets spéciaux introuvables sur les autres programmes. La plus grande différence que vous remarquerez entre Adobe® Photoshop® et Corel Painter est la chaleur et la texture des pinceaux Natural-Media et les textures de papier de Corel Painter. Vous trouverez des pinceaux dotés de soies réalistes qui créent une peinture grasse et des pinceaux à matières sèches, tels que les variantes des catégories Craies et Pastels, sensibles aux textures de la zone de travail. Maintenant, passons aux choses sérieuses !

Avant de commencer notre visite guidée, vous devez vous assurer que les palettes Défaut sont affichées. Pour afficher les palettes Origine, sélectionnez le menu Fenêtre, puis Disposition des palettes > Origine.

#### **Barre de propriétés**

Dans la partie supérieure de l'écran, vous verrez la barre de propriétés, qui est semblable à la barre Options de Photoshop. La barre de propriétés change en fonction du texte et de l'outil que vous sélectionnez dans la boîte à outils.

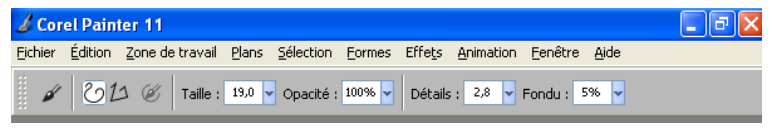

*Barre de propriété avec l'outil Styles sélectionné dans la boîte à outils.*

#### **Sélecteur de styles**

À l'extrémité droite de la barre de propriétés se trouve le Sélecteur de styles, qui contient les catégories et les variantes de styles de Corel Painter, telles que la catégorie Pinceaux de soies réalistes et ses variantes.

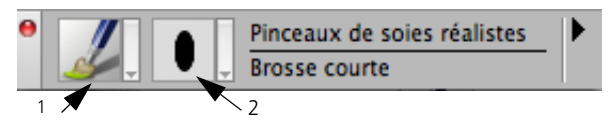

*Le Sélecteur de styles vous permet de choisir une catégorie (1) et une variante (2) de style.*

#### **Palette Couleurs**

Directement sous le Sélecteur de styles se trouve la grande et belle palette Couleurs, qui vous permet de choisir des couleurs. Vous pouvez également choisir des couleurs à l'aide de la Teinte et du Triangle Saturation/Luminosité. Cependant, si vous préférez mélanger des couleurs à l'aide de numéros, vous pouvez ajuster les trois curseurs situés sous la Teinte. En cliquant sur la flèche du menu de la palette située à droite de la palette Couleurs, vous pouvez configurer les curseurs de sorte qu'ils affichent les paramètres Rouge, Vert et Bleu ou Teinte, Saturation, Luminosité.

Sur la palette Couleurs, vous trouverez également le bouton Couleur source, une commande utile qui vous permet de peindre avec une couleur issue d'une image source. À gauche de la palette Couleurs se trouvent les carrés Couleur primaire ou Couleur secondaire. Les carrés de couleur de Corel Painter fonctionnent différemment des carrés de couleur de premier plan et d'arrière-plan de Photoshop. Pour modifier la couleur, cliquez deux fois sur le carré Couleur primaire ou Couleur secondaire, puis choisissez une nouvelle couleur sur la Teinte. Vous pouvez également cliquer dans le triangle Saturation/ Luminosité pour choisir une nouvelle teinte ou ombre. Utilisez la couleur secondaire pour créer des dégradés ou pour utiliser des styles qui peignent plusieurs couleurs. Contrairement à la couleur d'arrière-plan de Photoshop, la couleur secondaire n'affecte pas la zone de travail.

Avant de poursuivre la visite guidée, cliquez sur le carré Couleur primaire pour le sélectionner.

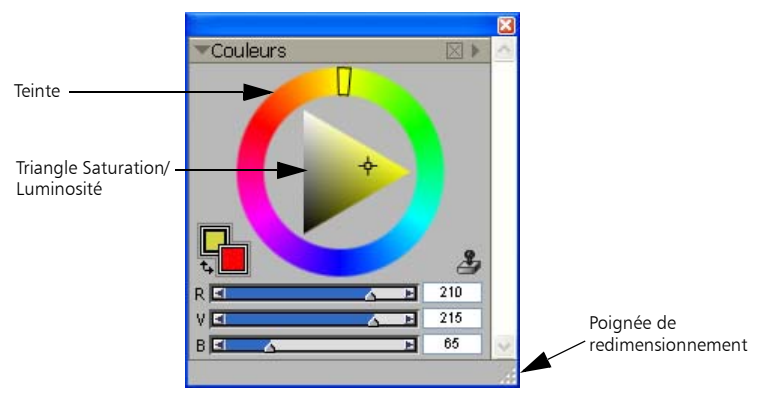

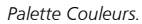

Dans Corel Painter 11, vous pouvez redimensionner la palette Couleurs afin de sélectionner vos couleurs avec plus de précision. Tout d'abord, libérez la palette Couleurs des autres palettes (si nécessaire), puis glissez la poignée située dans le coin inférieur droit de la palette pour la redimensionner.

#### **Textures**

Une texture de papier de base est automatiquement chargée quand vous démarrez Corel Painter. Vous pouvez accéder à des textures de papier supplémentaires depuis le sélecteur de papiers situé près de la boîte à outils ou depuis la palette Papiers (menu Fenêtre > Papiers).

#### **Plans et canaux de masque**

Dans Corel Painter, vous pouvez ouvrir des fichiers Photoshop qui contiennent des plans bitmap et des masques de plan. Accédez aux plans et aux masques de plan et modifiez-les à l'aide de la palette Plans, tout comme dans Photoshop. Les fichiers que vous ouvrez dans Corel Painter gardent leurs canaux intacts.

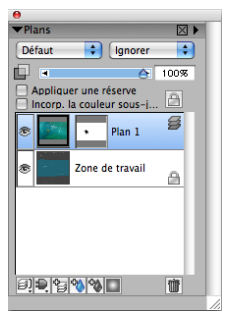

*Palette Plans.*

#### **Styles de plan Photoshop**

Si vous utilisez des styles de plan Photoshop natifs, tels que le style de plan Ombre portée, veillez à bien conserver le fichier Photoshop d'origine dans vos archives avant de convertir les informations du style de plan. Vous devez donc enregistrer le fichier avec les styles de plan au format de fichier Photoshop (PSD), puis enregistrez une autre copie de ce fichier. Dans le nouveau fichier, convertissez les informations du style de plan en plans bitmap avant d'importer le fichier dans Corel Painter.

Pour convertir un plan qui possède le style de plan Ombre portée, sélectionnez le plan, puis sélectionnez Plans > Convertir en plan. Attention ! Certains aspects des effets ne peuvent pas être reproduits avec des plans standards.

#### **Formats de fichier**

Corel Painter vous permet d'ouvrir des fichiers Photoshop (PSD) enregistrés dans les modes RVB, CMJN et niveaux de gris tout en préservant les plans bitmap et les canaux de masque (également appelés canaux alpha). Corel Painter vous permet également d'ouvrir des fichiers TIFF, mais il ne conserve qu'un seul masque de plan. Les fichiers TIFF (TIF) à plans que vous créez dans Photoshop sont aplatis quand vous les ouvrez dans Corel Painter. Quand vous travaillez exclusivement avec RIFF (RIF), qui est le format de fichier natif pour Corel Painter, vous conservez les éléments spécifiques Corel Painter lors de l'enregistrement des fichiers. Par exemple, les plans de matière de peinture spéciaux, tels que les plans Aquarelle, nécessitent le format RIFF pour conserver les capacités « humides ». Cependant, si vous ouvrez le fichier Photoshop dans Corel Painter, mais que vous comptez le rouvrir dans Photoshop, vous devez continuer à enregistrer le fichier au format Photoshop.

Maintenant, remontez vos manches, attrapez votre stylet et continuez à découvrir Corel Painter.

## **À propos de l'auteur**

Artiste renommée et auteur, Cher Threinen-Pendarvis est pionnière en matière d'art numérique. Elle est reconnue pour sa maîtrise de Corel Painter, d'Adobe Photoshop et de la tablette sensible à la pression Wacom. Elle utilise ces outils électroniques depuis leur mise sur le marché. Ses œuvres ont été exposées dans le monde entier, ses articles et son art ont été publiés dans de nombreux livres et périodiques. Et elle est membre de l'organisation San Diego Museum of Art Artist Guild. Elle a animé des ateliers Corel Painter et Adobe Photoshop dans le monde entier et est la dirigeante de la société de conseil Cher Threinen Design. Cher est l'auteur des livres « *The Photoshop and Painter Artist Tablet* », « *Creative Techniques in Digital Painting* » et des huit éditions du livre « *The Painter Wow!* » .

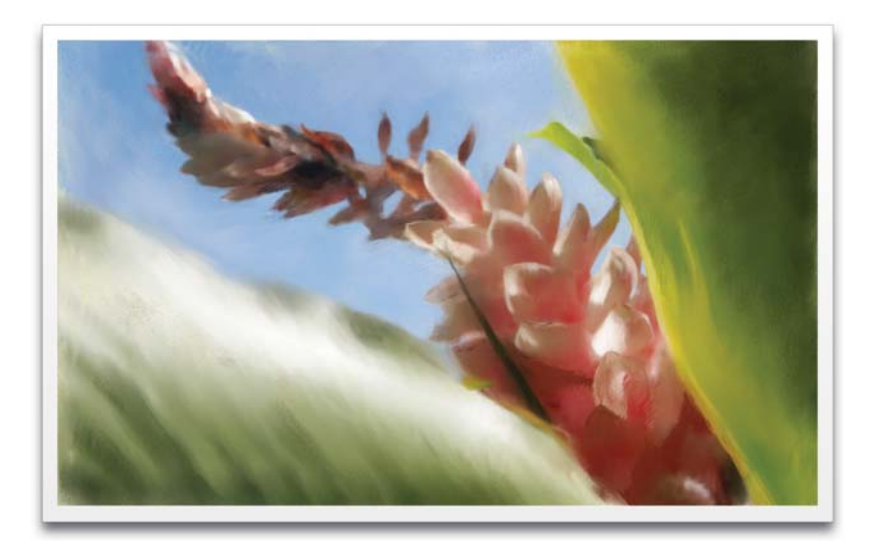

Œuvre originale de Cher Threinen-Pendarvis

## **A**

**Acrylique** [42](#page-44-0)

**Aérographes** [42](#page-44-1)

**Affichage** sélecteur de styles [41](#page-43-0)

**Ajouter un point, outil** [15](#page-17-0)

**Ajusteur de sélection, outil** [13](#page-15-0)

**Amarrage** Barre de propriété[s 16](#page-18-0)

**Aquarelle** variantes de styles [65](#page-67-0)

**Aquar[elle numérique](#page-52-0)** styles 50

#### **B**

**Barre de menus** [5](#page-7-0)

**Barre de p[ropriétés](#page-18-0)** [16](#page-18-1) amarrage 16 fermeture [16](#page-18-0)

**Bibliothèques** [21](#page-23-0)

**Boîte à outils** [8](#page-10-0)

#### **C**

**Calligraphie** [46](#page-48-0) **Catégorie de styles Artistes** [44](#page-46-0) **Ciseaux, outil** [15](#page-17-1)

**Couleur** chargemen[t 72](#page-74-0) choisir a[vec l'outil Pipette](#page-71-0) [70](#page-72-0) peinture 69

**Couteaux** [58](#page-60-0)

**Craie** [46](#page-48-1)

**Craies grasses** [57](#page-59-0)

**Crayons** [60](#page-62-0)

**Crayons à la cire** [49](#page-51-0)

**Crayons Conté** [49](#page-51-1)

**Crayons de couleur** [48](#page-50-0)

#### **D**

**Dimen[sionnement](#page-69-0)** styles 67

**Distorsions** styles [51](#page-53-0)

**Divine [proportion](#page-12-0)** outil 10

**Duplicateurs** [47](#page-49-0)

#### **E**

**Effets** [52](#page-54-0) **Ellipse de sélection, outil** [13](#page-15-1)

**Empâtement** styles [55](#page-57-0)

**Encre liquide** styles [56](#page-58-0)

**Éponges** [63](#page-65-0)

#### **Espace[s de travail](#page-27-0)** [5](#page-7-1)

ajout 25 change[r 25](#page-27-0) créatio[n 25](#page-27-0) exportatio[n 25](#page-27-0) importatio[n 25](#page-27-0) par défaut, [rétablissement 25](#page-27-0) suppression 25

**Exportation** espaces de travai[l 25](#page-27-0)

**Extensions** [Voir aussi](#page-39-0) Extensions dynamiques [Voir aussi les noms d'extensions spécifiques](#page-39-0)

## **F**

**Fenêtre de document** [7](#page-9-0)

**Feutres** [53](#page-55-0)

**Fusains** [47](#page-49-1)

#### **G**

**Galerie** [1](#page-3-0)

**Gomme, outil** [12](#page-14-0)

**Gommes** [52](#page-54-1)

**Gouache** [54](#page-56-0)

**Grille** [perspective.](#page-35-0) Voir Grille de perspective

**Grille [de mise en page](#page-13-0)** outil 11

**Grille de perspective, outil** [10](#page-12-1)

#### **H**

**Huiles de l'artiste** catégorie de style [43](#page-45-0)

#### **I**

**Images** prélèvement de couleur dans [70](#page-72-0)

**Importation** espaces de travail [25](#page-27-0)

**Impression** qualité [31](#page-33-0) résolutio[n 31](#page-33-0)

#### **J**

**Jets d'images** catégorie de style [54](#page-56-1)

#### **L**

**Loupe, outil** [9](#page-11-0)

#### **M**

**Main, outil** [10](#page-12-2)

**Mélange** contrôle avec le style[t 73](#page-75-0)

**Mélangeurs** [45](#page-47-0)

#### **N**

**Nouvelles fonctionnalités** [1](#page-3-0)

## **O**

**Option Soies individuelles** peinture avec plusieurs couleur[s 72](#page-74-0) **Outil Accroître la densité** [12](#page-14-1) **Outil Cachet** [12](#page-14-2) **Outil Convertir un point** [15](#page-17-2) **Outil de sélection polygonale** [13](#page-15-2) **outil Duplicateurs** [12](#page-14-3) **Outil Forme rectangulaire** [14](#page-16-0) **Outil Main libre** [14](#page-16-1) **Outil Supprimer un point** [15](#page-17-3) **Outil Transformation** [16](#page-18-2)

#### **P**

**Palette Canaux** [22](#page-24-0) **Palette Couche de fond** [24](#page-26-0) **Palette Divine proportion** [24](#page-26-1) **Palette Informations** [23](#page-25-0) **Palette Nuanciers** [20](#page-22-0) **Palette Peinture automatique** [24](#page-26-2) **Palette Plans** [21](#page-23-1) **Palette Res[tauration](#page-26-3)** définition 24 **Palette Scripts** définitio[n 22](#page-24-1) **palette Texte** [22](#page-24-2)

**Palettes** [18](#page-20-0) groupe[s 19](#page-21-0) **Palettes d'options de styles** [19](#page-21-1) **Pastels** [59](#page-61-0) **Peinture** [39](#page-41-0) avec couleurs [69](#page-71-0) avec plusieurs couleurs [72](#page-74-0) **peinture** création d[e traits bicolores](#page-69-1) [70](#page-72-1) découverte 67 **Peinture à l'huile** [58](#page-60-1) **Pinceau fantôme, définir les options** [35](#page-37-0) **Pinceaux Sumi-e** [64](#page-66-0) **Pipette, outil** [11](#page-13-1) **Pivoter page, outil** [10](#page-12-3) **Plumes** [61](#page-63-0) **Plumes à motif** [60](#page-62-1) **Pointeur de dessin, sélection** [33](#page-35-1) **Portfolio d'images** [23](#page-25-1) **Portfolio de sélections** [23](#page-25-1) **[PostScript encapsulé.](#page-35-0)** Voir **Fichiers EPS Préférences** réglag[e 33](#page-35-0) **Préféren[ces de sensibilité à la pression et à](#page-38-0)  la vitesse** 36 **Prélèvement** couleurs [70](#page-72-0)

#### **R**

**Rectangle de sélection, outil** [12](#page-14-4)

**Résolution** [29](#page-31-0) aspect à l'écra[n 30](#page-32-0) qualité d'impressio[n 31](#page-33-0)

#### **Résolution d'écran** [30](#page-32-0)

**Rotation** zone de travail [31](#page-33-1)

#### **S**

**Sélecteur de couleur** [15](#page-17-4)

**Sélecteur [de styles](#page-43-0)** [16](#page-18-3) affichage 41 choix d'un style dan[s 41](#page-43-1)

**Sélection**

style[s 41](#page-43-2)

#### **Sélection de forme, outil** [14](#page-16-2)

**Styles** [39](#page-41-1) choix de paramètre[s 66](#page-68-0) dimensi[onnement](#page-43-2) [67](#page-69-0) sélection 41 Tablettes grap[hiques](#page-65-1) [43](#page-45-1) Trait intelligent 63

#### **Styles Photographie** [62](#page-64-0)

**Styles, outil** [11](#page-13-2)

**Stylet** contrôle du mélange [73](#page-75-0)

#### **Stylet Wacom**

utilisation d'un aérographe avec [42](#page-44-2)

**Symétrie** zone de travai[l 31](#page-33-1)

### **T**

**Tablettes graphiques** [43](#page-45-1)

**Teinte** [65](#page-67-1)

**Texte** outi[l 14](#page-16-3)

**Texture** [Voir aussi](#page-77-0) Papier, texture

**Papier, texture** [Voir aussi](#page-77-1) Texture

**Texture [de papier](#page-81-0)** [75](#page-77-1) capture 79 création [77](#page-79-0) sélection [76](#page-78-0)

**Trait intelligent** [63](#page-65-1)

**Traits** bicolore[s 70](#page-72-1)

**Traits bicolores** [70](#page-72-1)

### **Z**

**Zone de travail** rotation [31](#page-33-1) symétri[e 31](#page-33-1)

Copyright 2009 Corel Corporation. Tous droits réservés.

```
Corel® Painter™ 11 - Guide de démarrage rapide
```
Le contenu du présent guide de l'utilisateur et le logiciel Corel Painter associé sont la propriété de Corel Corporation et de leurs fournisseurs de licence respectifs, et sont protégés par les lois sur le copyright. Pour des informations plus détaillées sur Corel Painter, reportez-vous à la section À propos de, dans le menu Aide du logiciel.

Protégé par les brevets américains 5,347,620 et 5,767,860 ; des brevets en attente.

Les spécifications du produit, le prix, l'emballage, l'assistance et les renseignements technique (« caractéristiques techniques ») se rapportent uniquement à la version anglaise. Les caractéristiques techniques de toute autre version (y compris les versions dans les autres langues) peuvent varier.

Ces informations sont fournies par Corel « telles quelles », sans aucune autre garantie ou condition, expresse ou implicite, notamment, mais sans s'y limiter, les garanties de bonne qualité marchande, de qualité satisfaisante, de qualité marchande ou d'adéquation à une utilisation particulière, ou celles résultant de la loi, d'un règlement, des usages commerciaux, du cours habituel des transactions ou autres. Vous assumez tous les risques liés à l'utilisation ou aux résultats des informations fournies. Corel n'accepte aucune responsabilité envers vous ni aucune autre personne ou entité concernant des dommages indirects, annexes, spéciaux ou consécutifs, de quelque nature que ce soit, notamment, mais sans s'y limiter, la perte de chiffre d'affaires ou de bénéfices, la perte ou l'endommagement de données ou toute autre perte commerciale ou économique, même si Corel a été informé de la possibilité de tels dommages ou s'ils sont prévisibles. Corel n'est pas non plus responsable des dommages survenus à des tiers. La responsabilité

maximum cumulée de Corel envers vous ne peut dépasser le prix que vous avez payé pour acquérir la marchandise. Certains États et pays ne reconnaissent pas les exclusions ou les limites de responsabilité concernant les dommages annexes ou consécutifs. Il est donc possible que les limitations susmentionnées ne s'appliquent pas à vous.

Corel, le logo Corel, Painter, CorelDRAW, Natural-Media, Paint Shop Pro, Video Studio, Win DVD, Win ZIP et WordPerfect Office sont des marques ou des marques déposées de Corel Corporation et/ou de ses filiales au Canada, aux États-Unis et/ou dans d'autres pays.

Adobe, Illustrator, Photoshop et PostScript sont des marques déposées d'Adobe Systems Incorporated aux États-Unis et/ou dans d'autres pays. Bubble Jet et Canon sont des marques déposées de Canon Inc. Intuos, Tool ID et Wacom sont des marques ou des marques déposées de Wacom Company, Ltd. aux États-Unis et/ou dans d'autres pays. EPSON Stylus est une marque déposée de Seiko Epson Corporation. HP et Deskjet sont des marques déposées de Hewlett-Packard Company. Mac, Mac OS, QuickDraw, QuickTime et le logo QuickTime sont des marques déposées d'Apple Computer, Inc., enregistrées aux États-Unis et dans d'autres pays. QuickTime et le logo QuickTime sont des marques déposées utilisées sous licence. Windows est une marque ou une marque déposée de Microsoft Corporation aux États-Unis et/ou dans d'autres pays. PANTONE® et d'autres marques Pantone, Inc. sont la propriété de Pantone, Inc. TARGA est une marque de Pinnacle Systems, Inc., déposée aux États-Unis et dans d'autres pays. Tous les autres noms de produits, de polices et de sociétés ainsi que les logos sont des marques de commerce ou des marques déposées de leurs détenteurs respectifs.

006126